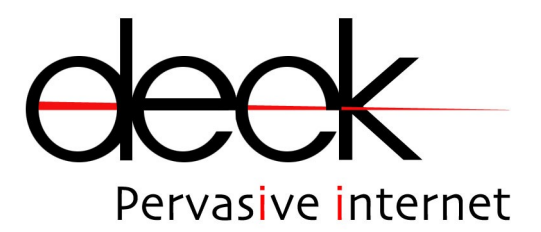

# manuale Utente **C232&485plus**

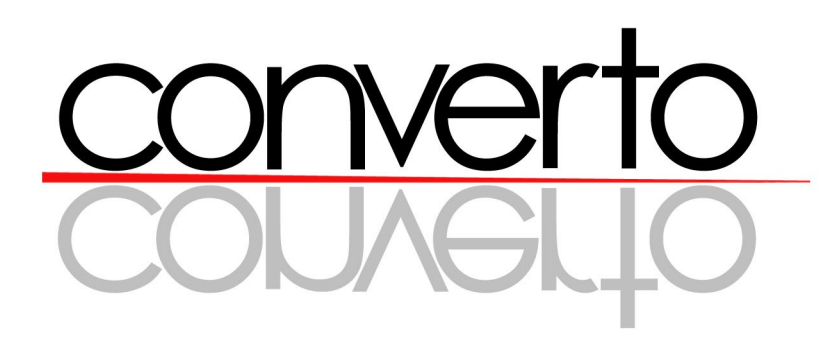

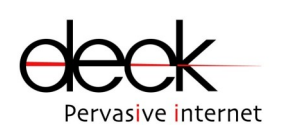

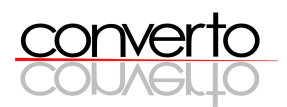

# Indice

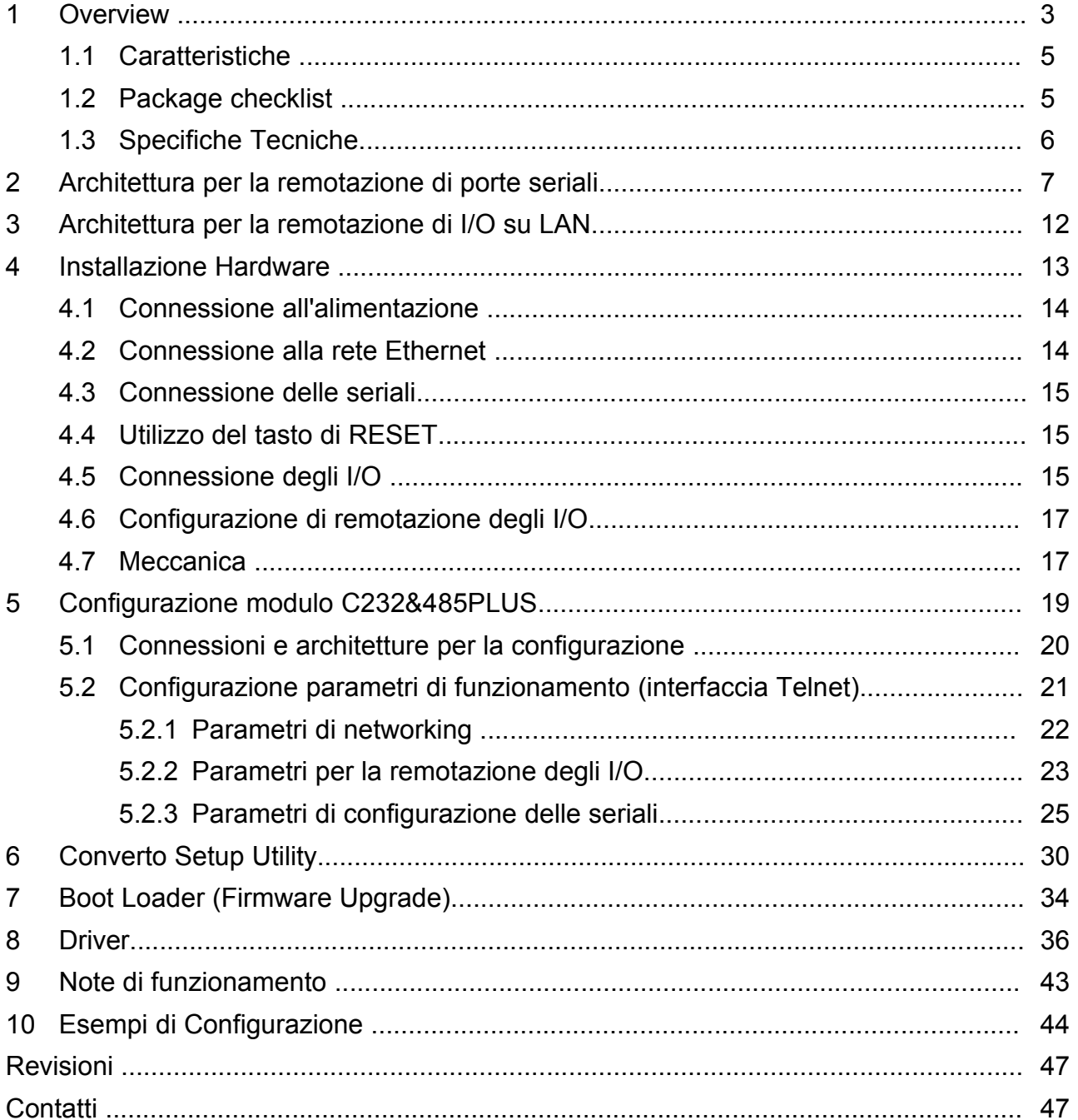

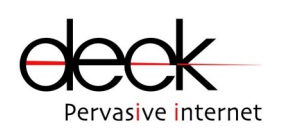

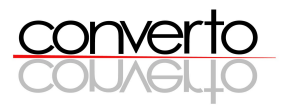

# **1 Overview**

La serie CONVERTO include:

- C4I/4O per la remotazione di I/O digitali su Ethernet
- C232 per la remotazione di RS232 (singola o doppia) su Ethernet
- C485 per la remotazione di RS485 (singola o doppia) su Ethernet
- C232&485 per la remotazione di RS232 e RS485 (singole o doppie) su Ethernet
- C232&485PLUS per la remotazione di RS232, RS485 e I/O digitali su Ethernet.

C232&485PLUS è un device server che consente la remotazione trasparente di 2 interfacce seriali (ognuna configurabile come RS232 oppure RS485) e di 3 I/O su Ethernet (LAN/Internet). I moduli C232&485PLUS nascono per consentire la connessione di 2 o più dispositivi seriali utilizzando la rete Ethernet come mezzo trasmissivo. E' possibile scegliere tra due modalità di funzionamento:

- ➢ *board-to-board* : per tutte le applicazioni machine-to-machine in cui non è presente un PC. La comunicazione seriale tra i dispositivi viene "trasportata" su link Ethernet in modo trasparente, come se tra i dispositivi fosse effettivamente presente un cavo RS232 o un bus RS485.
- ➢ *driver* : utile nel caso in cui uno o più dispositivi seriali debbano comunicare con un PC. Utilizzando il Driver (ved. Cap. 8) si crea una seriale "virtuale" sul PC, in modo che il PC stesso comunichi via Ethernet con i moduli C232&485PLUS ai quali sono collegati i dispositivi seriali.

In aggiunta alla remotazione di interfacce seriali, il modulo C232&485PLUS consente anche la remotazione di 3 input e 3 output digitali attraverso la rete Ethernet. Per effettuare la remotazione di uno o più I/O è necessario disporre di due moduli (A e B) opportunamente configurati come *peers* (ref. Cap.5.2.2). Alla chiusura (o apertura) di un input sul modulo A corrisponde la chiusura (o l'apertura) di un output sul modulo B (*peer*).

Gli output della scheda C232&485PLUS sono costituiti da opto-relay (350V, 120mA) che consentono la chiusura di piccoli carichi o il pilotaggio di un relay per la gestione di carichi di maggiore potenza.

I moduli C232&485PLUS comunicano tramite protocollo UDP. Lo standard UDP non prevede la gestione di ri-trasmissioni di eventuali pacchetti persi dai moduli: è quindi l'applicazione

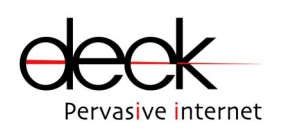

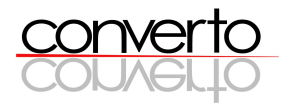

dell'utente, che gestisce ed elabora i pacchetti seriali sui dispositivi da remotare o sul PC adibito alla gestione del sistema, che deve eventualmente implementare algoritmi di controllo sulla comunicazione. La scelta di UDP come protocollo di trasporto è stata infatti pilotata dall'esigenza di poter sostituire un cavo seriale con l'insieme [C232&485PLUS+cavo Ethernet+ C232&485PLUS] in modo assolutamente trasparente, ossia lasciando immutate le applicazioni dell'utente per la gestione dei dispositivi seriali.

Nel caso invece di remotazione di I/O, per garantire un adeguato livello di affidabilità, viene inoltre utilizzato un protocollo proprietario che gestisce le ri-trasmissioni ed effettua i necessari controlli affinchè vi sia sempre coerenza tra lo stato degli I/O dei due moduli.

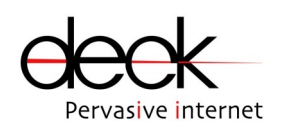

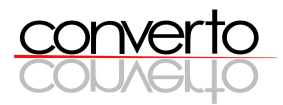

## **1.1 Caratteristiche**

- ➢ 10-BaseT standard interface
- ➢ stack TCP/IP integrato
- ➢ Alimentazione: 12VDC,150mA
- ➢ 2 porte seriali, ognuna configurabile come RS232 oppure RS485
- ➢ Remotazione di 3 input e 3 output digitali
- ➢ Output opto-isolati
- ➢ Input protetti da sovra-tensioni
- ➢ Interfaccia di configurazione Telnet
- ➢ Utilità Windows per la configurazione dei parametri di rete (CONVERTO Setup Utility)
- ➢ Device driver (Virtual COM Interface) per Windows 2000/XP, Linux 2.4.x

# **1.2****Package checklist**

- ➢ Modulo C232&485PLUS (fig. 1)
- ➢ CD-ROM *CONVERTO – C232&485PLUS*
- ➢ Alimentatore wall-mount con output 12VDC, 500mA

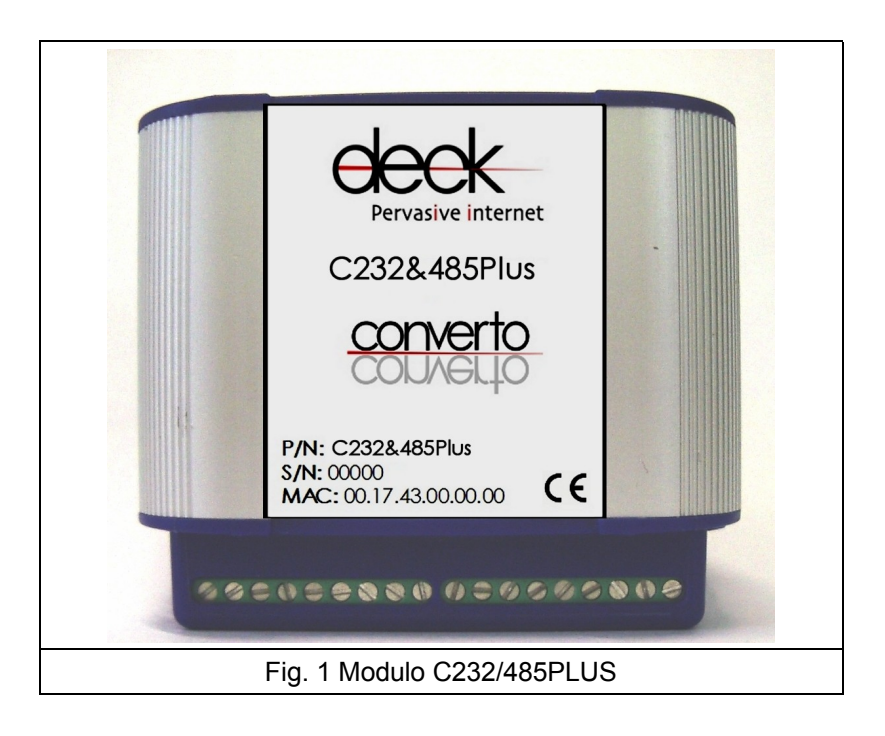

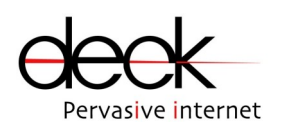

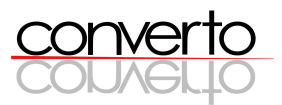

# **1.3 Specifiche tecniche**

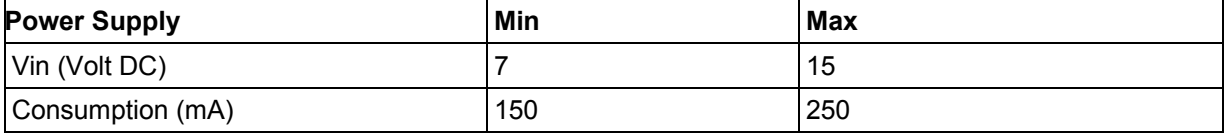

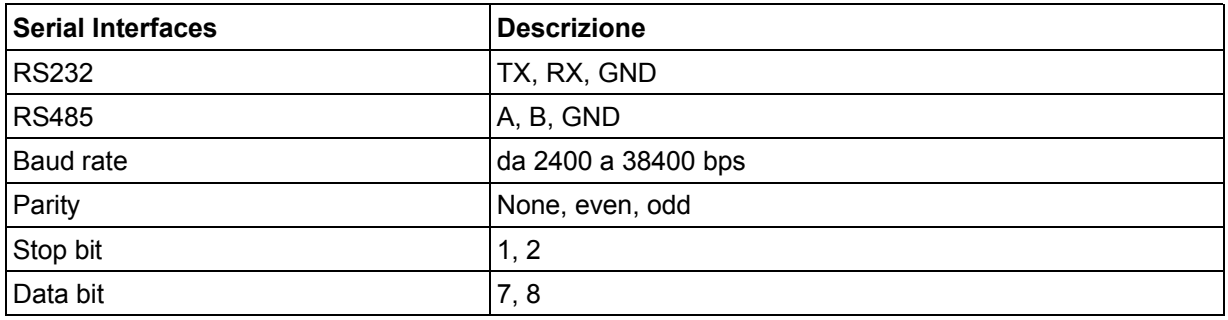

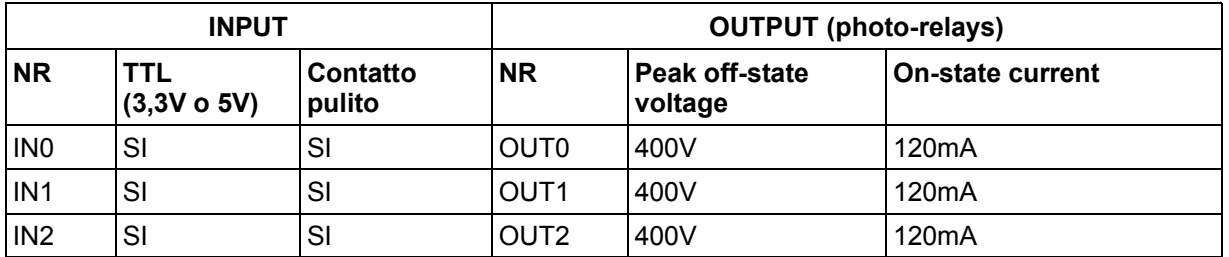

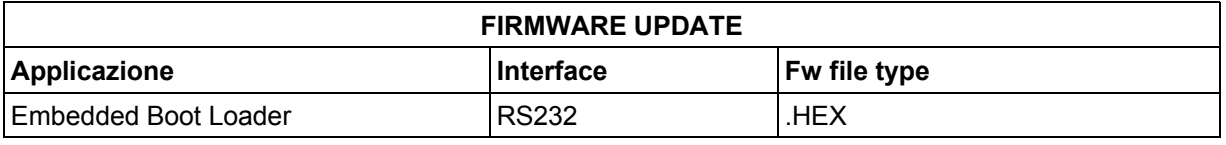

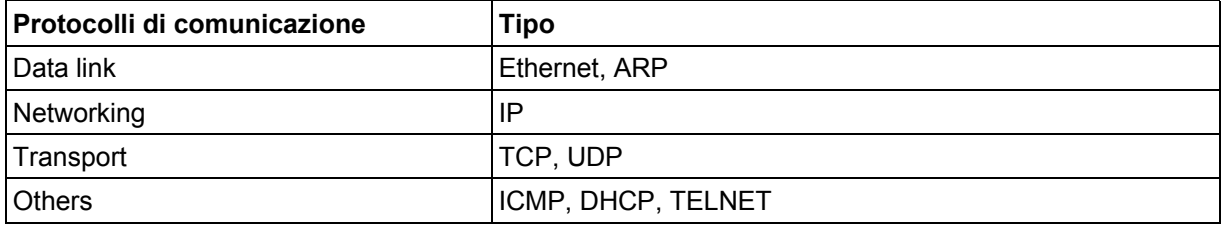

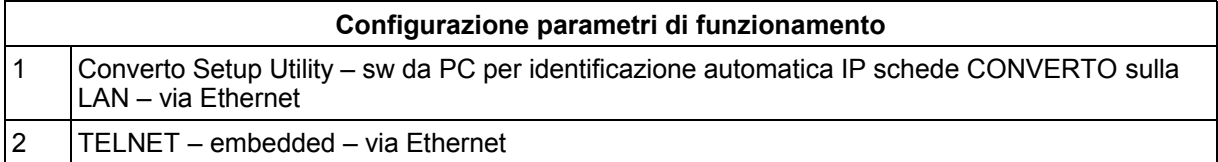

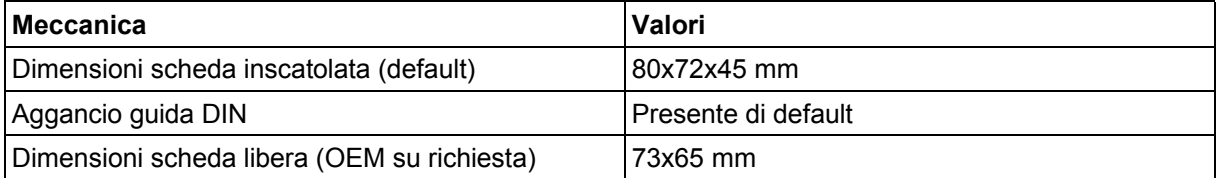

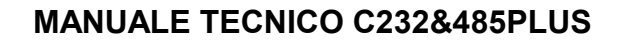

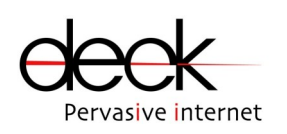

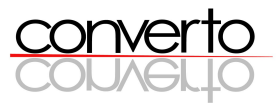

# **2 Architetture per la remotazione di porte seriali**

I moduli C232&485PLUS possono essere utilizzati in numerose applicazioni, secondo architetture semplici o complesse a seconda delle esigenze di remotazione che si intende soddisfare.

La remotazione di ogni interfaccia seriale (sia essa RS232 o RS485) può avvenire secondo quattro modalità:

#### 1. Serial-over-LAN

La comunicazione avviene tra due (modello punto-punto) o più (modello punto-multipunto) moduli C232&485PLUS.

I moduli C232&485PLUS vengono usati secondo un'architettura *board-to-board* totalmente trasparente per il protocollo seriale che viene remotato su LAN: i moduli C232&485PLUS e la LAN coinvolta nella remotazione vanno a sostituirsi al cavo seriale originario senza che alcuna modifica debba essere apportata al disposititvo da remotare o all'applicativo di controllo.

In figura 2 è mostrato uno schema classico di remotazione serial-over-LAN tra dispositivi seriali (DS) generici, che possono essere, ad esempio, PLC, PC, centraline, contatori elettrici o altro. Originariamente la connessione tra i dispositivi seriali (comunicanti due a due, ad es. DSA con DSC e DSB con DSD) era realizzata tramite un cavo seriale RS232: utilizzando i moduli C232&485PLUS il cavo seriale viene eliminato, in quanto i DS comunicano via LAN, tramite il protocollo di comunicazione seriale originario.

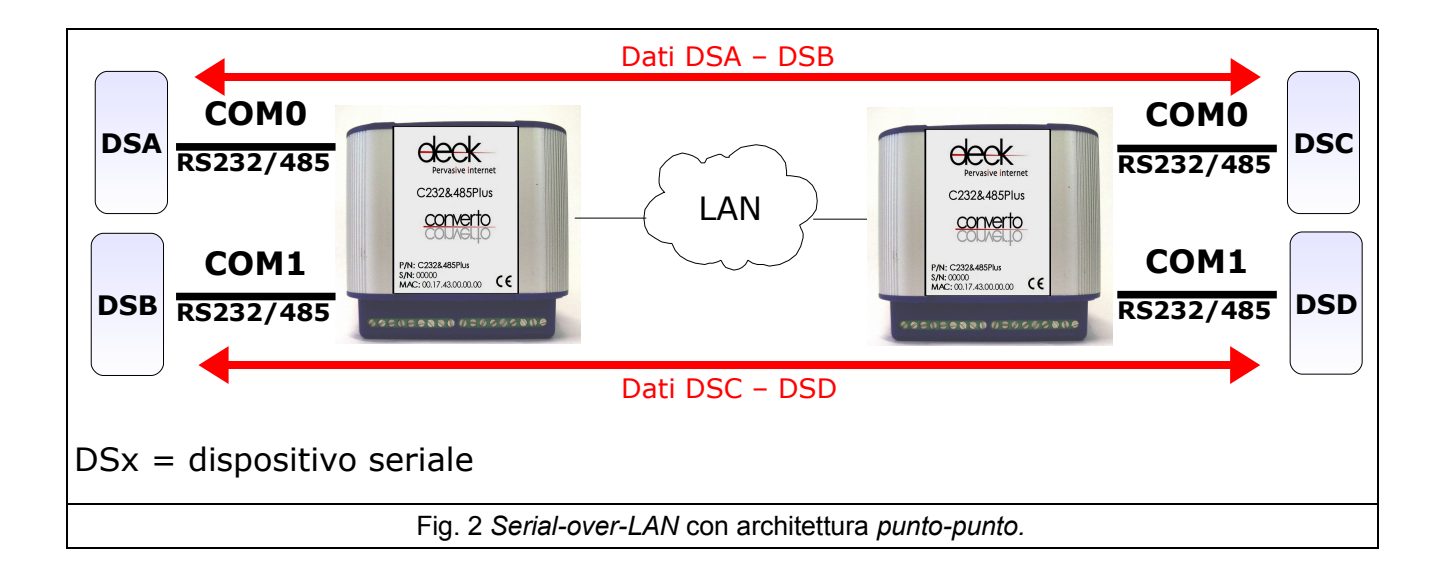

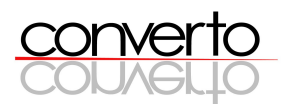

In fig. 3a è riportato uno schema di remotazione Serial-over-LAN con architettura puntomultipunto. Generalmente questa configurazione viene adottata per remotare su LAN bus RS485. Utilizzando i moduli C232&485PLUS la remotazione del bus è effettiva: i dati trasmessi da un dispositivo vengono ascoltati da tutti gli altri dispositivi opportunamente connessi alla LAN. Ciò è possibile grazie ad un protocollo proprietario embedded nei C232&485PLUS che consente di comunicare in broadcast su sottoreti.

E' importante notare che lo stesso protocollo di broadcast può essere utilizzato per creare busRS485 virtuali, partendo da dispositivi seriali con porta RS232 (fig. 3b). Ciò è risolutivo nel caso in cui l'utente abbia la necessità di passare da un'architettura seriale RS232, quindi intrinsecamente punto-punto, ad un'architettura "a bus" in cui i dispositivi possano tutti ascoltare i dati trasmessi, e rispondere poi opportunamente. Senza dover modificare il dispositivo con RS232, utilizzando i C232&485PLUS la LAN diventa il "bus" cui i dati viaggiano in broadcast.

Ancora, utilizzando un'unica LAN fisica è possibile organizzare i moduli C232&485PLUS ad essa connessi in N sottoreti, in modo che ogni sottorete funga da bus indipendente. In fig. 3C è mostrato un esempio di architettura per la remotazione di 4 bus RS485 utilizzando 2 differenti sottoreti sulla stessa LAN.

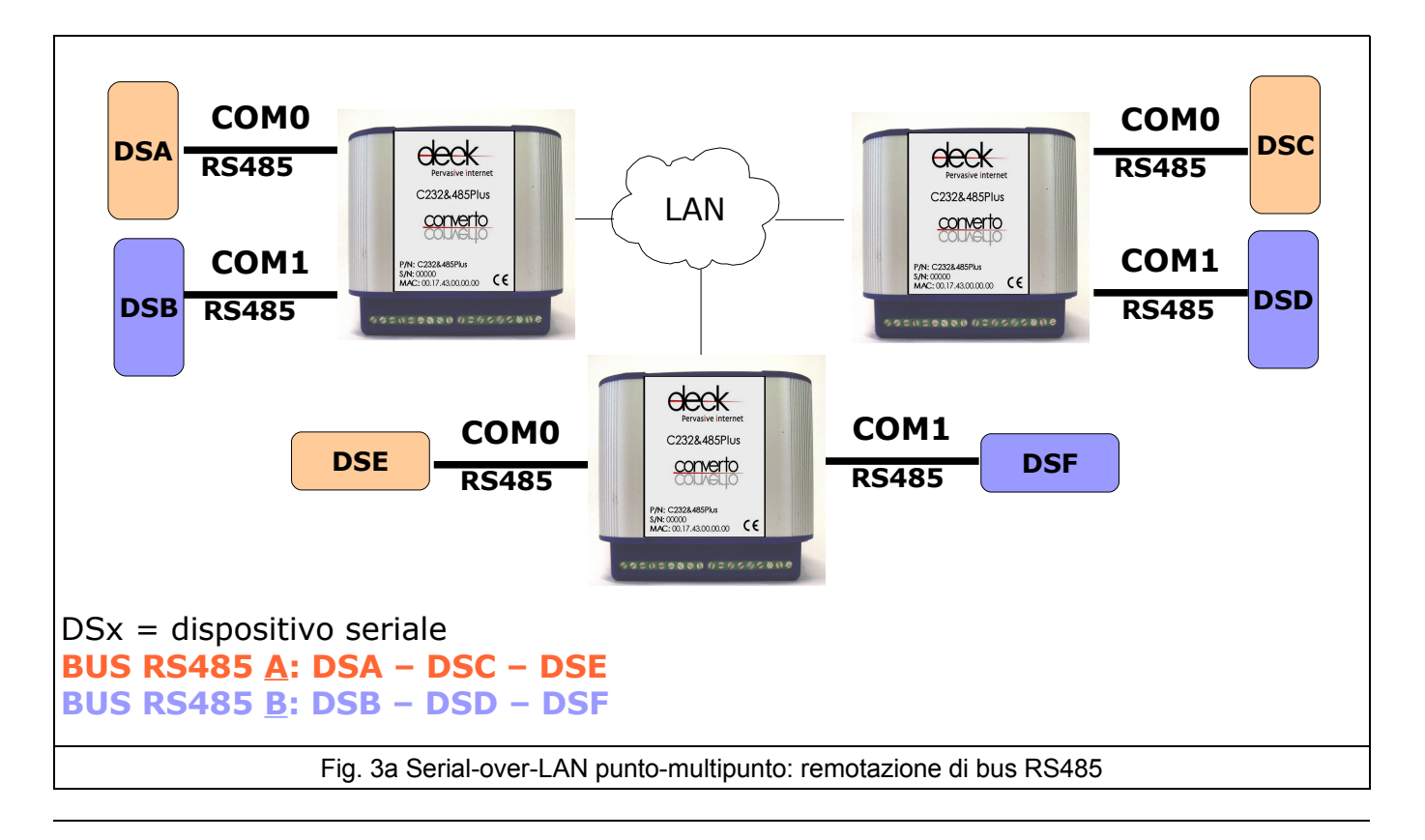

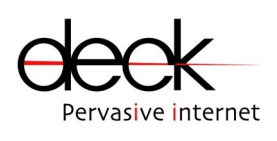

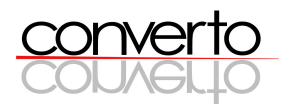

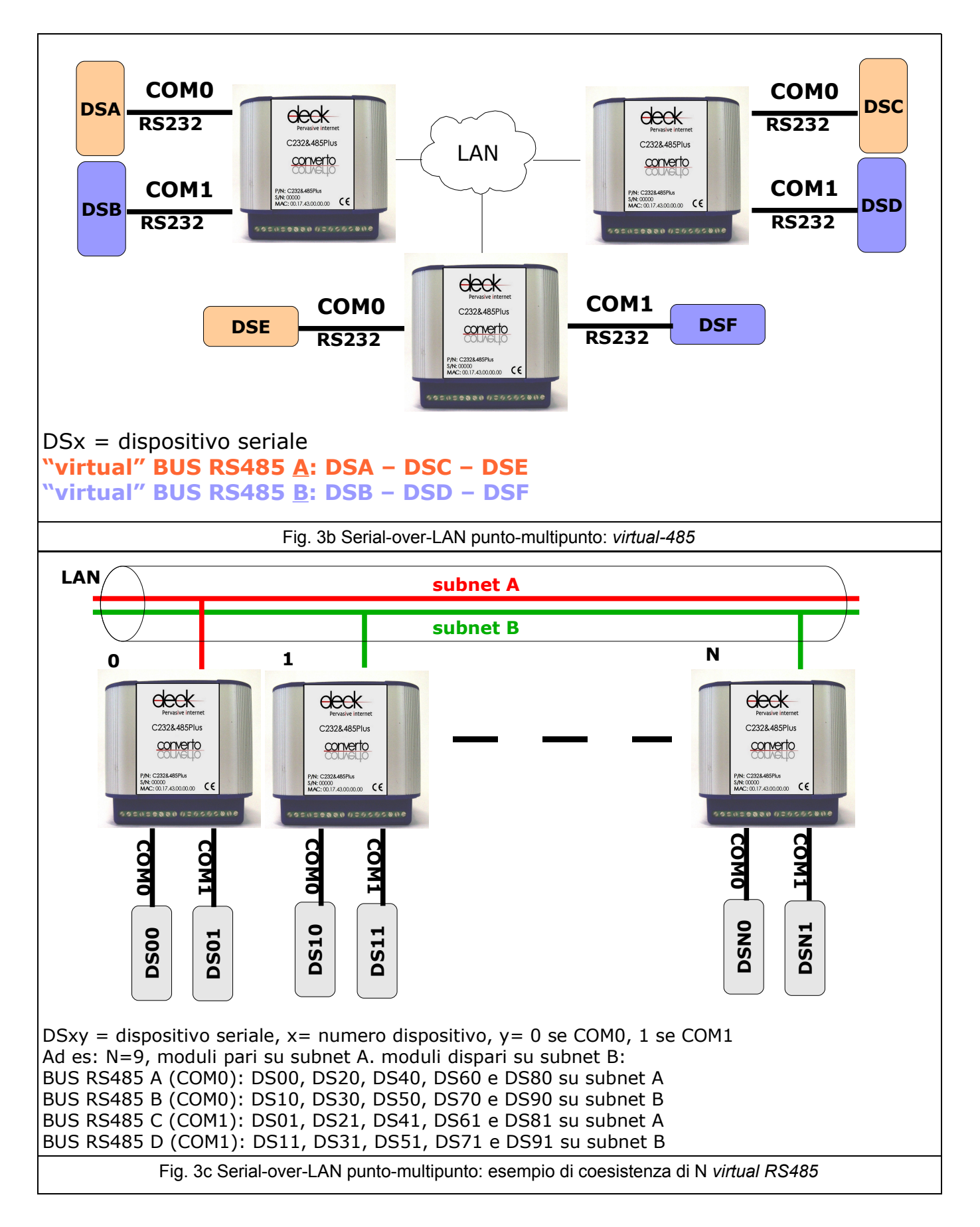

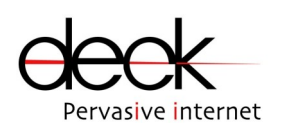

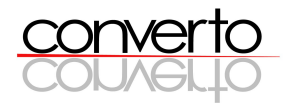

#### 2. Serial-over-Internet

La comunicazione avviene tra due moduli C232&485PLUS connessi ad Internet (non limitati alla LAN), configurati in modalità client-server (fig. 4).

Analogamente alla modalità serial-over-LAN, la comunicazione tra il modulo client ed il modulo server è totalmente trasparente per i due diposistivi seriali che vengono remotati.

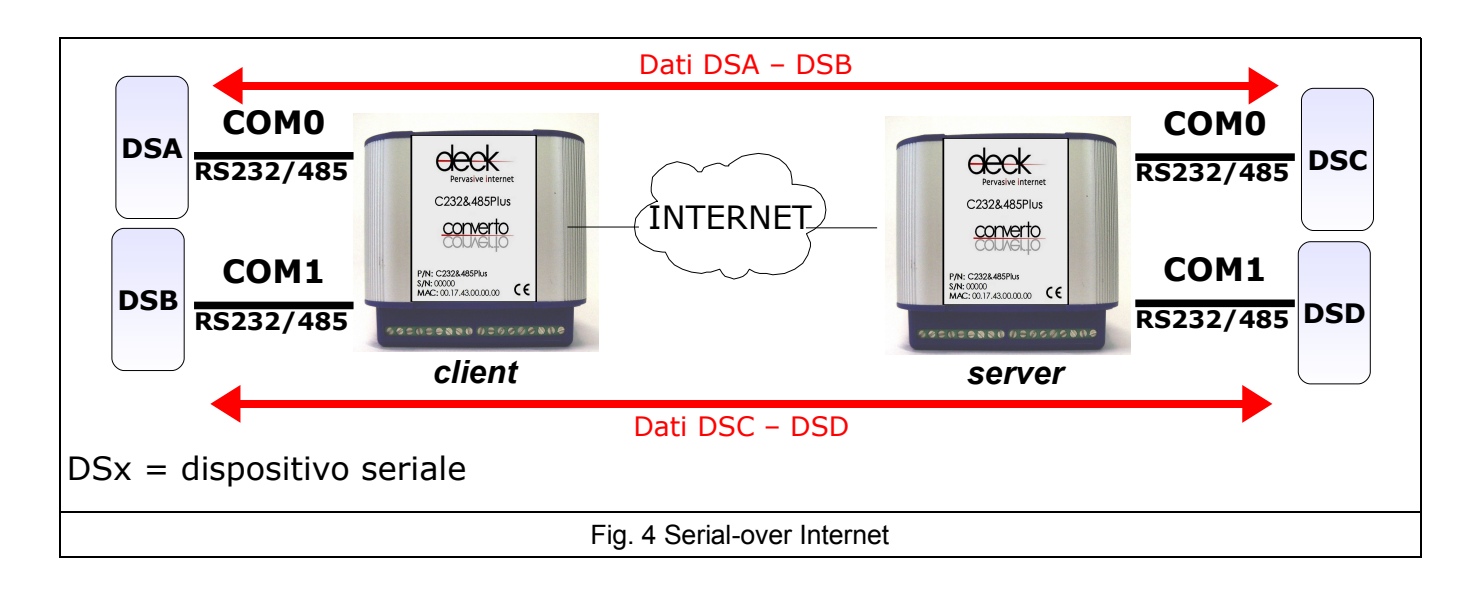

## 3. Driver Mode

Questa modalità consente la comunicazione PC-dispositivo seriale utilizzando un solo modulo C232&485PLUS. Sul PC viene installato il Device Driver per la virtualizzazione della COM su Ethernet (fig. 5).

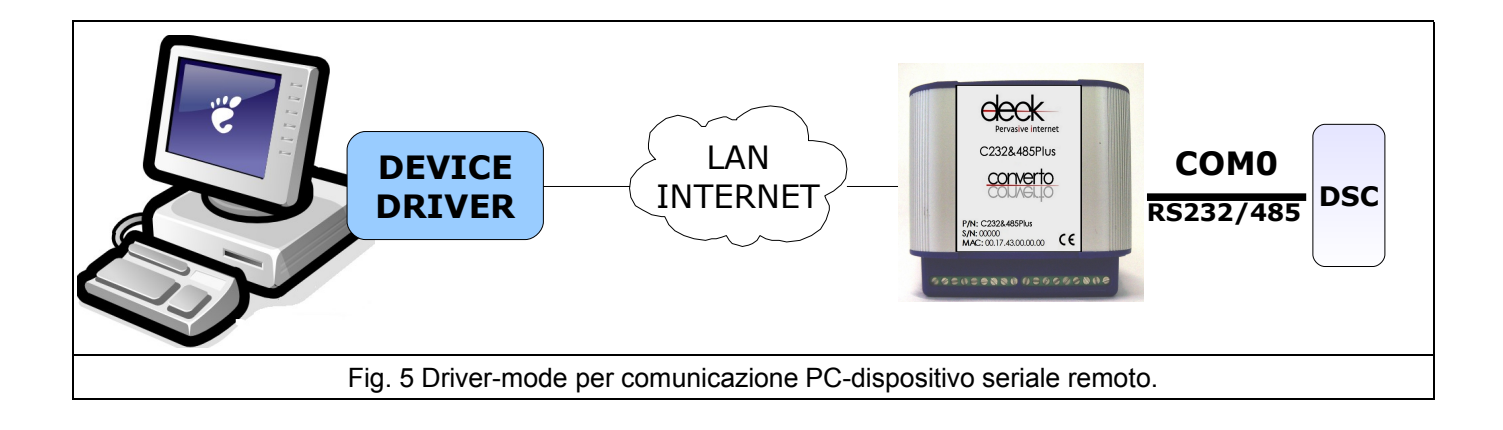

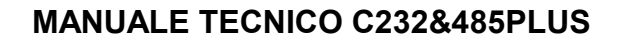

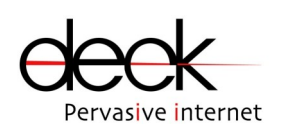

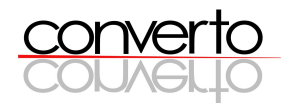

#### 4. Direct IP

Spesso sarebbe comodo far comunicare un'applicativo da PC basato su protocollo UDP direttamente con un dispositivo seriale, senza modificare nè l'applicativo nè il dispositivo. Utilizzando un modulo C232&485PLUS configurato in modalità *serial-over-Intenet* come *Server* ciò è possibile, in quanto è il modulo stesso, agente come server per il protocollo UDP, che converte i dati in arrivo sulla porta UDP specificata all'atto della configurazione sulla COM selezionata (e viceversa verso il PC) (fig. 6).

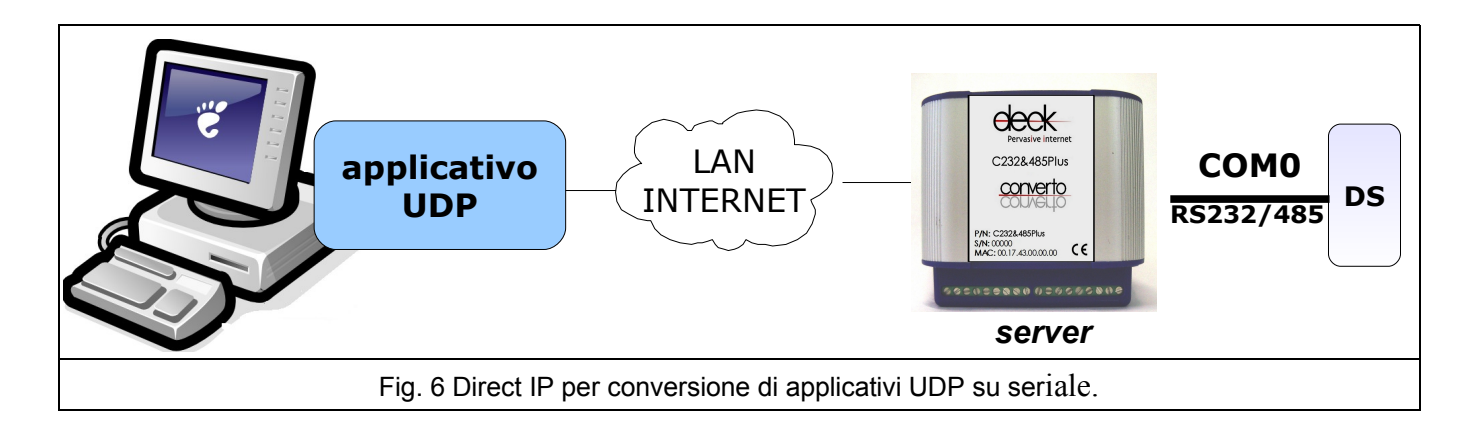

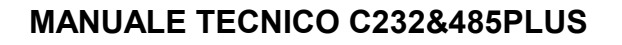

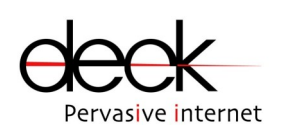

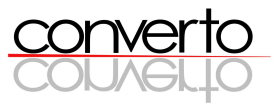

# **3 Architettura per la remotazione di I/O su LAN**

Utilizzando due moduli C232&485PLUS connessi alla LAN è inoltre possibile remotare la chiusura/apertura di 3 interruttori, utilizzando i 3 input e i 3 output disponibili sui moduli stessi. Questa funzionalità può essere utilizzata contemporaneamente alla remotazione di dispositivi seriali, in modo completamente indipendente.

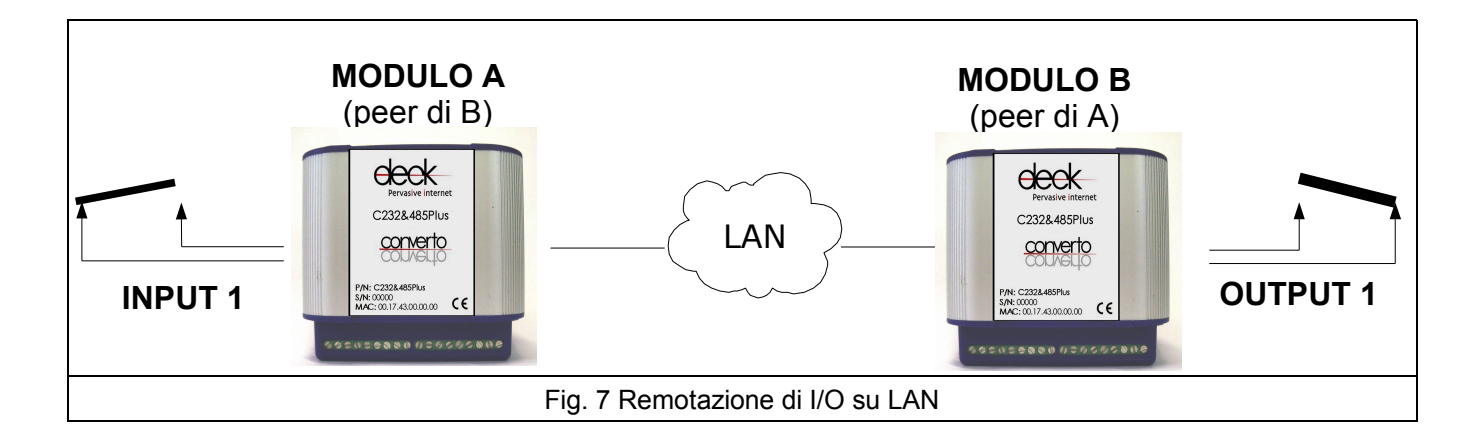

Come mostrato in fig. 7, la remotazione di I/O richiede l'utilizzo di una coppia di moduli C232&485PLUS.

Nel seguito verranno indicati rispettivamente come *modulo A* e *modulo B*.

La comunicazione tra A e B segue un protocollo *peer-to-peer,* ossia A e B hanno le stesse possibilità di comunicazione e possono rispettivamente parlare l'uno con l'altro quando lo ritengono opportuno (differente dal protocollo *client-server*).

Affinchè la comunicazione *peer-to-peer* si instauri, è necessario che i due *peers* (A e B) conoscano i parametri di rete l'uno dell'altro.

Come descritto dettagliatamente nel capitolo "Configurazione del modulo", ad ogni modulo devono quindi essere impostati i propri parametri di rete (locali) e quelli del suo *peer*.

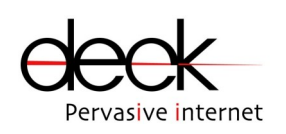

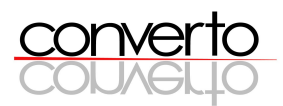

# **4 Installazione Hardware**

In questa sezione viene descritto come connettere il modulo C232&485PLUS alla rete Ethernet e all'alimentazione e come collegare le porte seriali, gli input e gli output per la remotazione. In fig. 8a-b sono mostrati i connettori presenti sulla scheda e il loro identificativo.

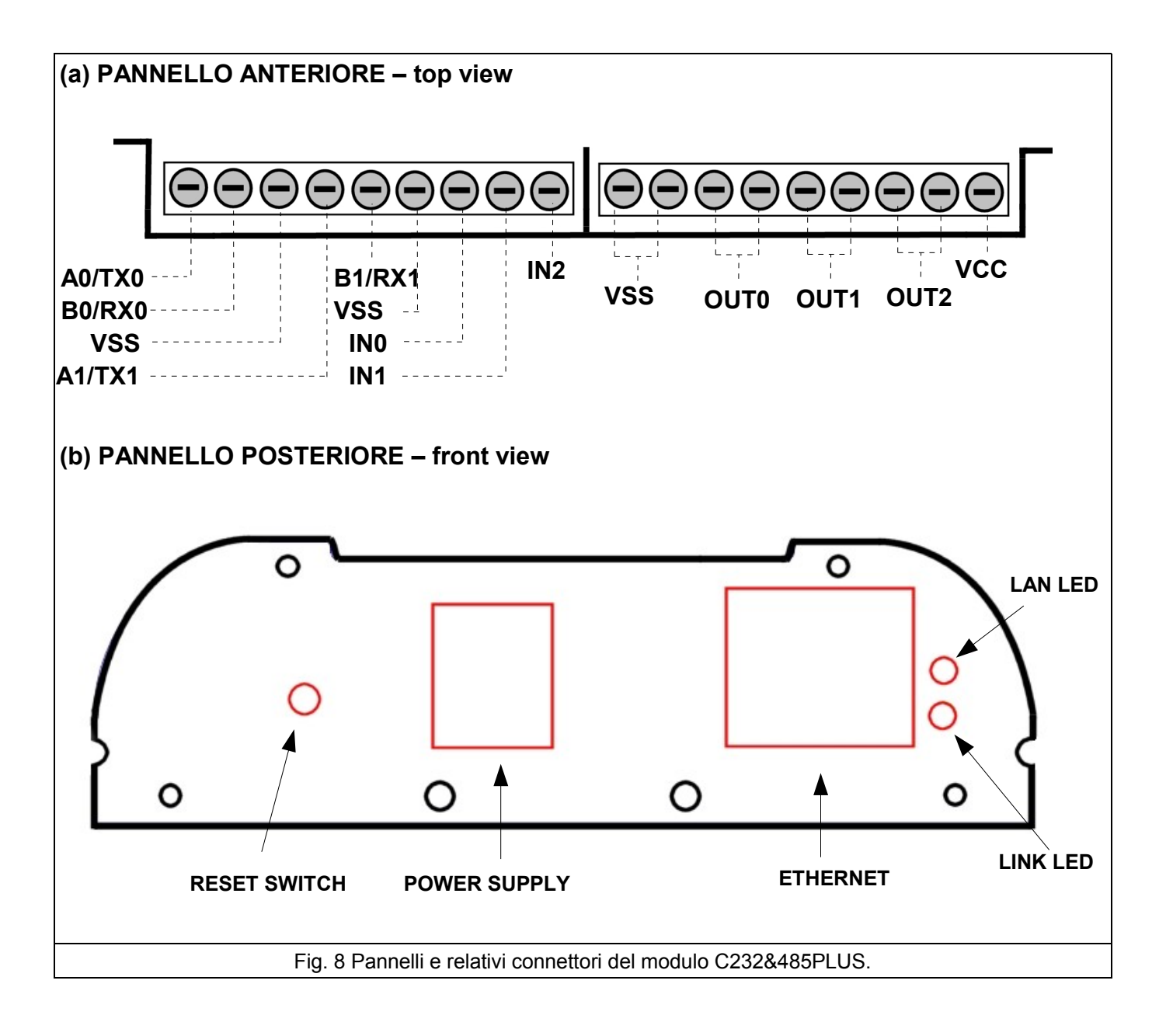

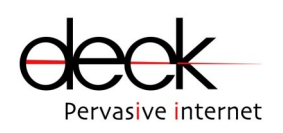

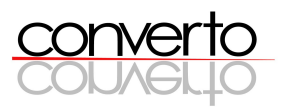

Descrizione dei connettori:

- ➢ VSS: ground della scheda (morsetti a vite)
- ➢ VCC: 3,3 VDC (morsetti a vite)
- $>$  IN0, IN1, IN2 : input digitali (morsetti a vite)
- ➢ OUT0,OUT1,OUT2: output digitali (morsetti a vite)
- ➢ COM0: RX/A, TX/B, GND: segnali seriali (RS232/RS485) (morsetti a vite)
- ➢ COM1: RX/A, TX/B, GND: segnali seriali (RS232/RS485) (morsetti a vite)
- ➢ LAN/LINK: leds dello stato della connessione Ethernet
- ➢ ETHERNET: interfaccia Ethernet (presa RJ45)
- ➢ POWER SUPPLY: alimentazione 12VDC (presa jack)
- ➢ RESET SWITCH: pulsante per il reset dei parametri di funzionamento

## **4.1 Connessione all'alimentazione**

Le schede vanno alimentate utilizzando l'alimentatore esterno fornito.

La tensione di alimentazione richiesta dal modulo è di 12 VDC a 150mA. Verificare sempre che l'alimentatore wall-mount sia impostato alla tensione corretta.

La spina jack dell'alimentatore va inserita nella presa jack (POWER SUPPLY) a bordo scheda.

I parametri di funzionamento impostati dall'utente (cap. 5) vengono mantenuti in caso di spegnimento del modulo.

## **4.2 Connessione alla rete Ethernet**

Per collegare la scheda alla rete Ethernet, inserire il cavo Ethernet nell'apposito connettore ETHERNET (presa RJ45) a bordo scheda. Sulla scheda sono presenti due led verdi (LAN e LINK) che indicano rispettivamente la presenza di una portante sulla porta Ethernet e il traffico sulla LAN.

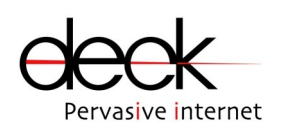

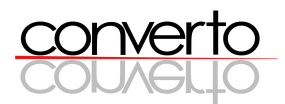

## **4.3 Connessione delle seriali**

La scheda C232&485PLUS è dotata di due porte seriali configurabili come RS232 (RX, TX e GND) o come RS485 (A e B) entrambe, identificate come COM0 e COM1. Il pinout sui connettori esterni è mostrato in fig. 8a.

# **4.4 Utilizzo del tasto di RESET**

La pressione del tastino RESET SWITCH (posizionato sul pannello posteriore del modulo) provoca la cancellazione delle impostazioni dell'utente e l'abilitazione dei parametri di funzionamento originari (cap.5 tab. 1).

## **4.5 Connessione degli input/output**

#### INPUT

Il collegamento degli input avviene collegando i due terminali del contatto pulito (interruttore esterno alla scheda) rispettivamente all'input digitale selezionato (IN0, IN1 o IN2) e ad uno dei contatti VSS presenti sulla morsettiera (fig. 9).

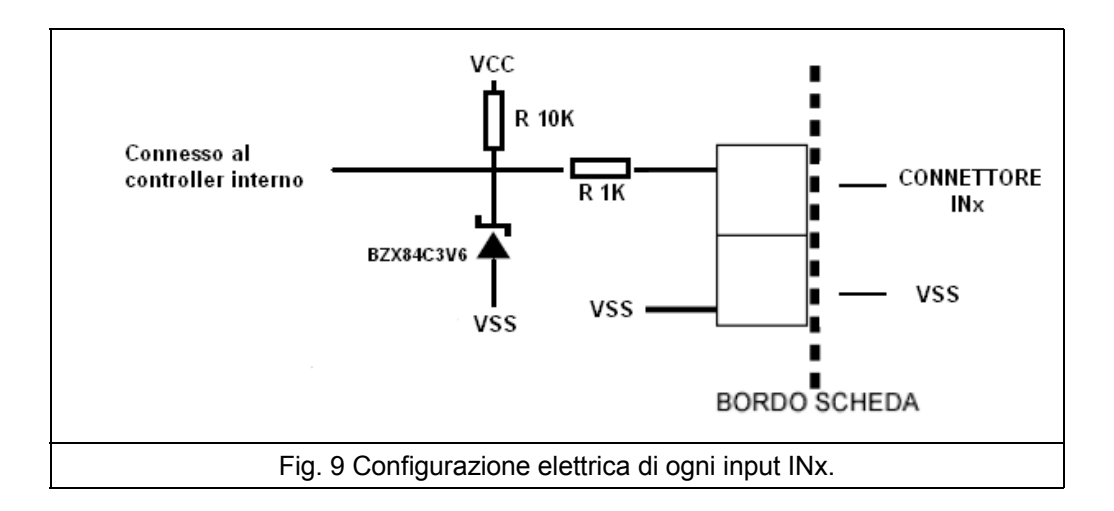

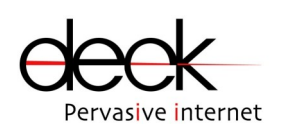

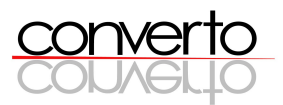

#### OUTPUT

Come mostrato in fig.10, ogni output (genericamente OUTx) presenta uno stadio di optoisolamento costituito da un relay a stato solido (Vishay, LH1546AEF).

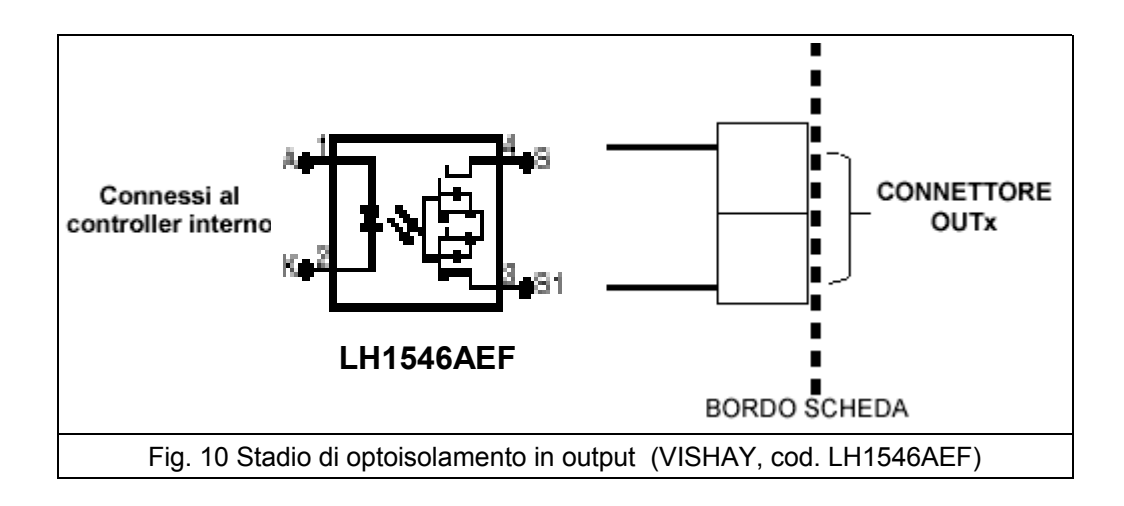

Lo stato iniziale degli output, quando il modulo non è ancora stato configurato, è APERTO (OFF).

I due terminali dell'interruttore esterno da controllare vanno connessi ai due capi (4 e 3, ref. Fig. 10) tramite l'apposito connettore OUTx a bordo scheda prescelto.

Le condizioni di funzionamento raccomandate per lo stadio di output sono riportate sinteticamente in fig. 11: per ulteriori informazioni tecniche e approfondimenti, si consiglia di riferirsi direttamente al datasheet dell'optoisolatore (Vishay, LH1546AEF).

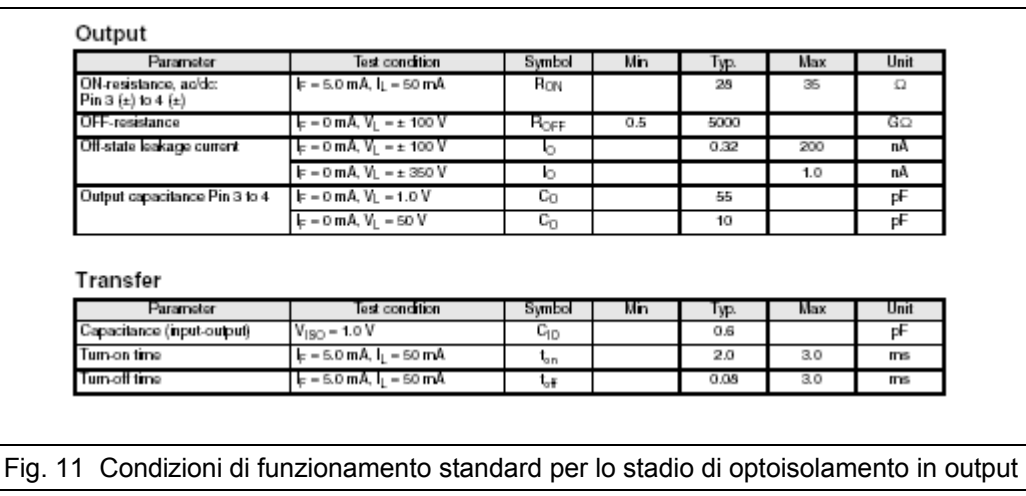

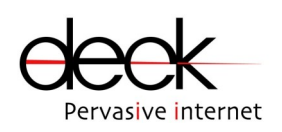

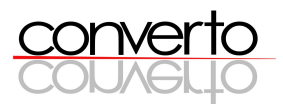

Controllare sempre le caratteristiche elettriche del carico applicato (interruttore esterno) per evitare danneggiamenti all'interfaccia optoisolata.

# **4.6 Configurazione di remotazione degli I/O**

I 3 input ed i 3 output disponibili sono automaticamente associati a coppie.

Le coppie per la remotazione sono:

- ➢ IN0 e OUT0
- ➢ IN1 e OUT1
- ➢ IN2 e OUT2

Quindi ad una chiusura (o apertura) di IN0 corrisponde una chiusura (o apertura) di OUT0, e analogamente per le restanti coppie.

## **4.7 Meccanica**

L'involucro esterno del modulo C232&485PLUS è costituito da un estruso in alluminio chiuso da pannelli (anteriore e posteriore) in plastica, dai quali si accede ai connettori.

Sono inoltre disponibili due accessori meccanici per l'attacco a muro del modulo (tramite 2 viti) e per l'aggancio a guida DIN. I due accessori sono smontabili.

Gli ingombri del modulo C232&485PLUS sono riportati di seguito: altezza (A) e spessore (S) variano in base all'inserimento degli attacchi a muro e a guida DIN.

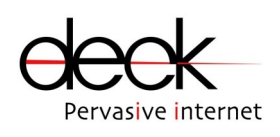

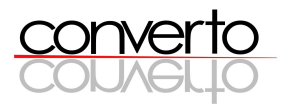

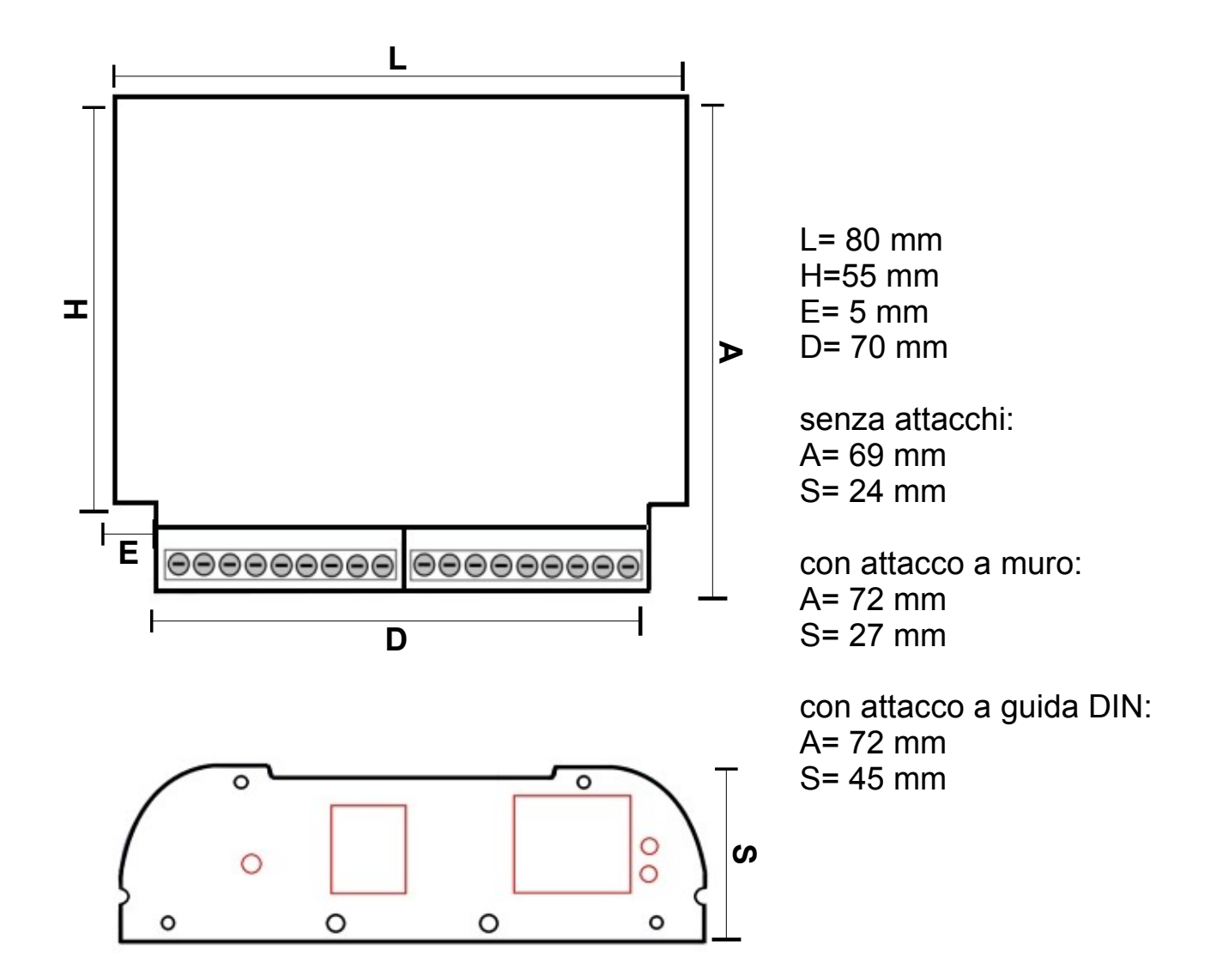

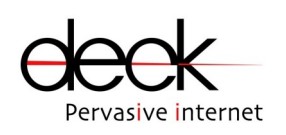

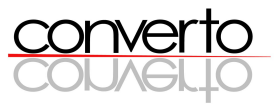

# **5 Configurazione del modulo C232&485PLUS**

Ogni modulo C232&485PLUS viene fornito con i seguenti parametri iniziali:

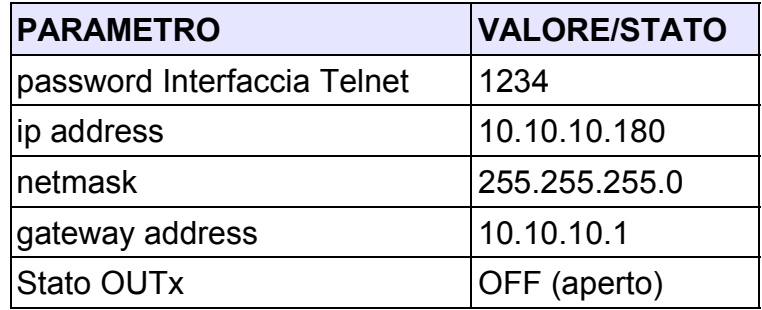

Tab. 1 Parametri originari di funzionamento

E' necessario accedere ai moduli e configurarli opportunamente prima di procedere al loro utilizzo sulla rete. I parametri di default in tab. 1 (ripristinabili in qualsiasi momento tramite il tastino RESET) non consentono il funzionamento dei moduli ma solo il ripristino di parametri noti di networking per poter comunicare col modulo via PC.

Dopo aver correttamente alimentato e connesso alla rete Ethernet il modulo C232&485PLUS, ed aver opportunamento cablato COM0 e COM1 e gli eventuali input-output da remotare, è possibile procedere alla configurazione dei seguenti parametri:

- parametri di networking
- paramteri COM0 e COM1
- stato di default degli output

L'Interfaccia Telnet, embedded in tutti i moduli CONVERTO, disponibile via Ethernet tramite il connettore RJ45 a bordo scheda, consente la configurazione di tutti i parametri di funzionamento del modulo C232&485PLUS, sia di networking, che di comunicazione seriale e di I/O.

Le modalità di configurazione verranno ora analizzate nel dettaglio.

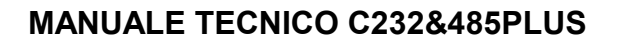

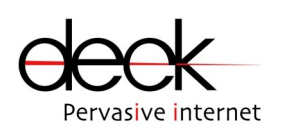

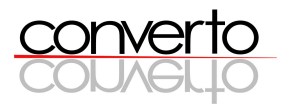

# **5.1 Connessioni e architetture per la configurazione**

La configurazione dei moduli CONVERTO richiede l'utilizzo di:

- ➢ PC con porta Ethernet 10Base-T e applicativo Telnet
- ➢ il modulo CONVERTO da configurare
- ➢ cavo Ethernet "cross", oppure borchia Ethernet sulla LAN

Tutti i moduli vengono forniti con gli stessi parametri di rete di default. Per non avere problemi di identificazione da parte del PC del modulo sulla LAN, è consigliabile seguire una delle seguenti procedure di connessione pc-modulo:

## a) **PC – cavo Ethernet "cross" - modulo CONVERTO:**

- lanciare l'interfaccia Telnet come descritto al cap. 5.2
- b) **PC – LAN – modulo CONVERTO**:
	- usare CONVERTO Setup Utility per identificare tutti i moduli CONVERTO connessi alla LAN e assegnare indirizzi IP differenti ai moduli stessi e verificare la coerenza di netmask e gateway (cap. 6)
	- lanciare l'interfaccia Telnet per configurare il modulo C232&485PLUS.

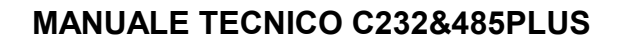

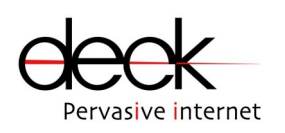

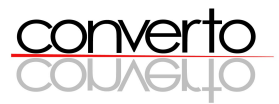

# **5.2 Configurazione parametri di funzionamento (Interfaccia TELNET)**

Prima di procedere alla lettura delle istruzioni di configurazione, ricordare che:

- ➔ **Le modifiche di configurazione sono rese operative premento 'a' del menù principale: in tal modo si provoca un reset del modulo e si rendono attivi i nuovi parametri impostati.**
- ➔ **Dopo un periodo di inattività dell'interfaccia di 1 minuto, la connessione Telnet viene automaticamente chiusa dal modulo C232&485PLUS.**

a) Per accedere all' interfaccia, lanciare il prompt dei comandi da PC ed eseguire il comando > Telnet X.X.X.X (dove X.X.X.X rappresenta l'indirizzo IP della Scheda).

A questo punto appare la schermata in fig. 12, che richiede l'inserimento della password (default 1234).

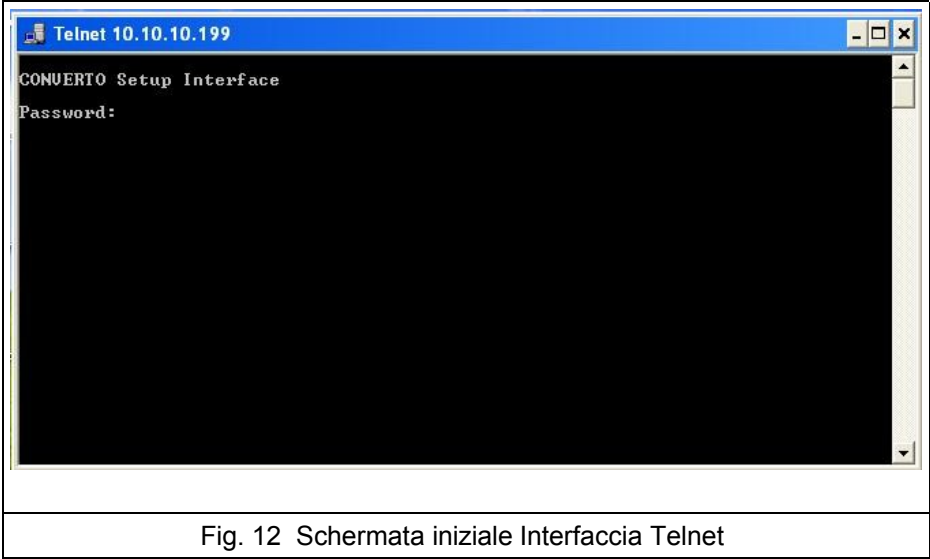

Avvenuta l'autenticazione tramite la *password* è possibile configurare i parametri di rete, i parametri di funzionamento degli I/O e delle seriali.

Il menù principale (fig. 13) consente di accedere ad altri sottomenù attraverso la pressione del tasto indicato.

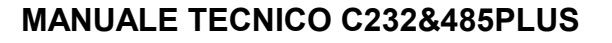

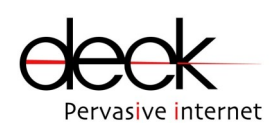

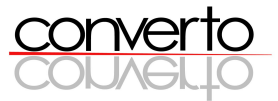

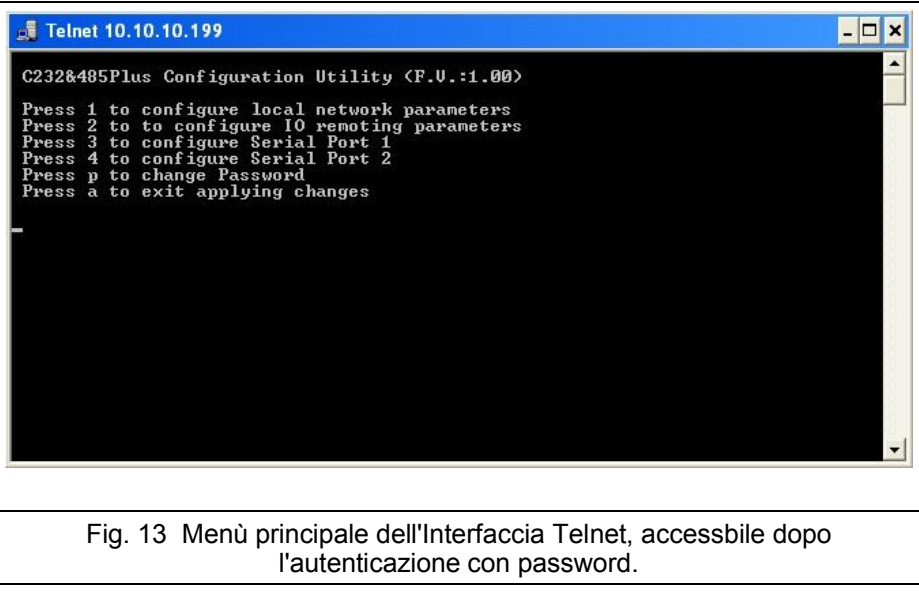

#### **5.2.1 Parametri di networking**

Dal menù principale premere "1" per accedere al menù di configurazione dei parametri di networking ("configure local network parameters", fig. 14) del modulo locale , per procedere alla modifica di: *ip address*, *netmask e gateway address*.

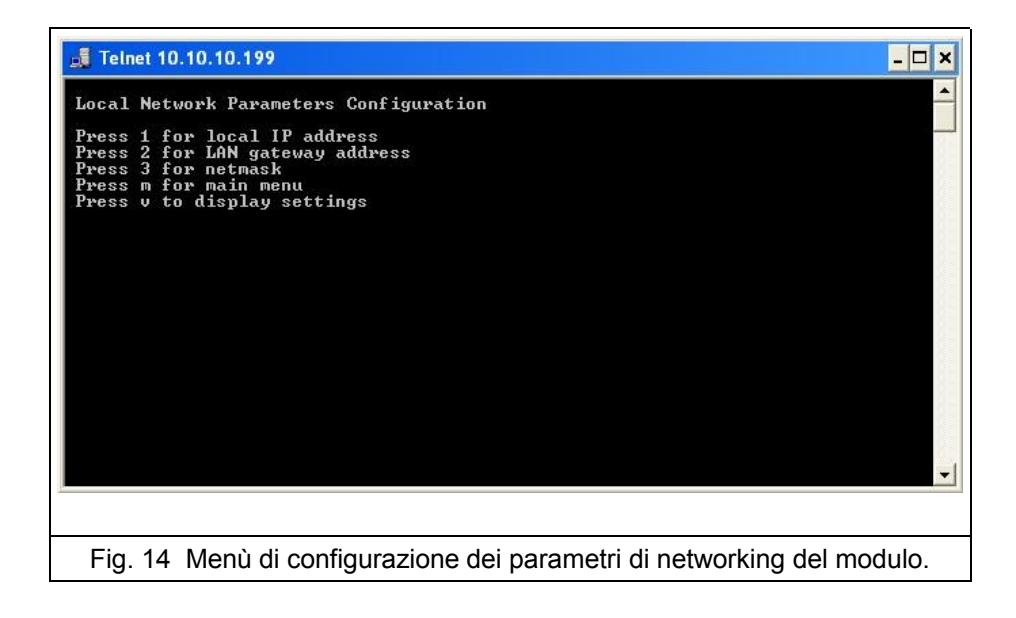

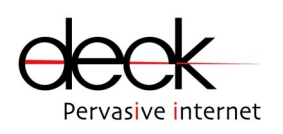

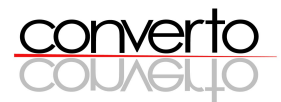

## **5.2.2 Parametri per la remotazione degli I/O**

Dal menù principale premere "2" per accedere al menù di configurazione dei parametri necessari alla remotazione degli I/O ("parameters for I/O remoting", fig. 15).

Per default la remotazione degli I/O è disabilitata, per abiltarle e consentire l'impostazione dei parametri di funzionamento premere 'e'

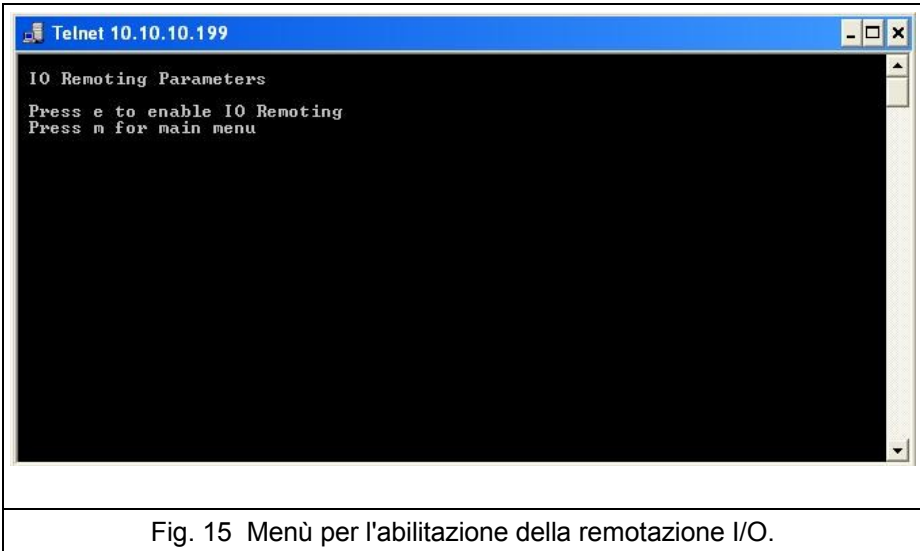

Una volta abilitato il funzionamento si accede al seguente sottomenù:

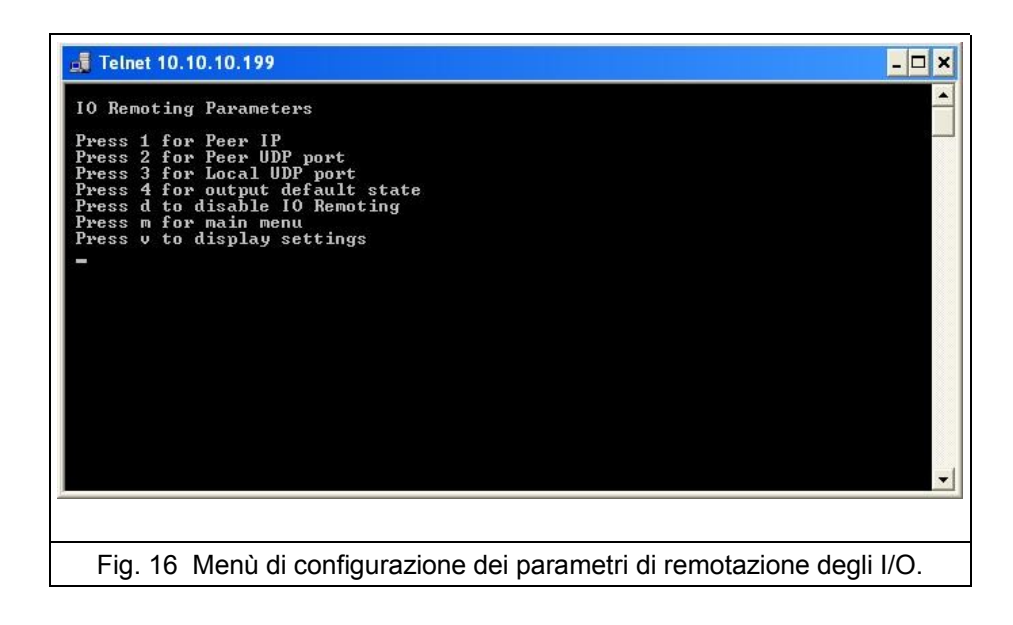

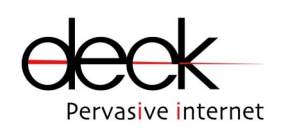

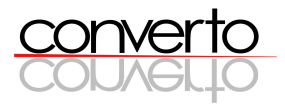

E' quindi possibile impostare:

- ➢ *ip address* del peer
- ➢ porta UDP del peer con cui il modulo locale comunica
- ➢ porta UDP del modulo locale
- ➢ stato (*on/off*) di default degli OUTPUT del modulo locale (vedi seguito)

E' importante ricordare che:

- ➔ l**a prima volta che viene utilizzata la scheda è necessario impostare i parametri del peer per attivare il funzionamento;**
- ➔ **vi deve essere corrispondenza tra la porta UDP locale su un modulo e la porta UDP del** *peer* **del sull'altro modulo.**

Dal menù "Parameters for I/O Remoting", premendo '4' si accede al menù "Output Default State" (fig. 17). In base allo stato iniziale desiderato per ognuno dei 3 output, premere il tasto corrispondente.

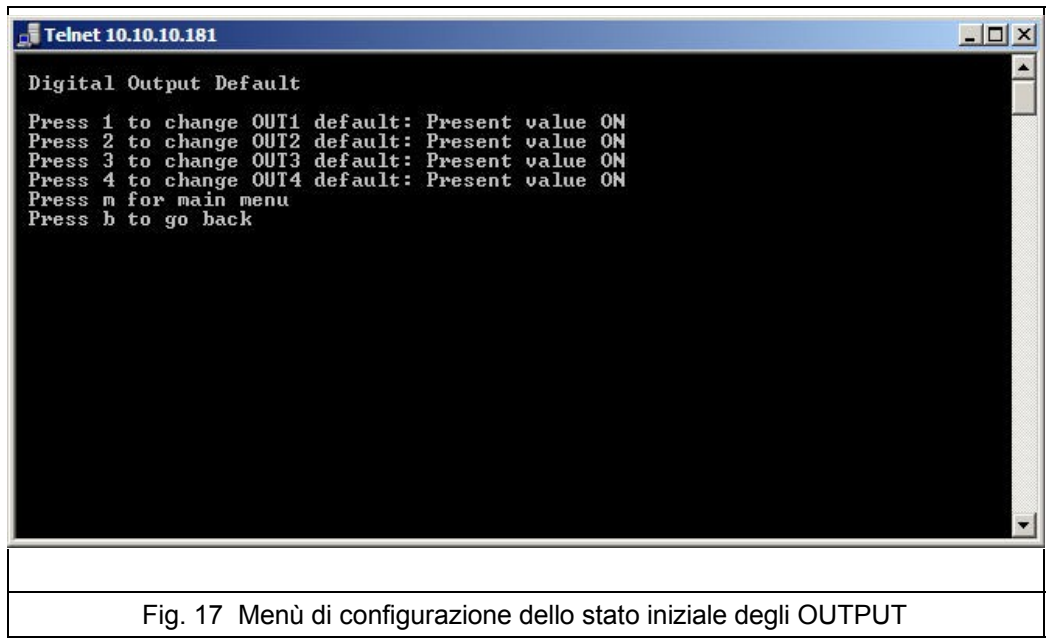

La configurazione impostata rimane attiva fino all'inizio della comunicazione con la scheda *peer*.

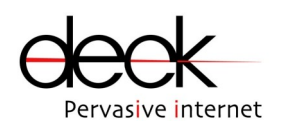

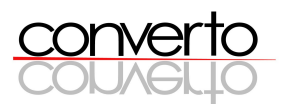

## **5.2.3 Parametri di configurazione delle seriali**

Premendo 3 (per COM0 – Serial Port 1) oppure 4 (per COM1 - Serial Port 2) dal menù principale è possibile configurare tutti i parametri per il funzionamento delle seriali.

Le modalità di remotazione delle COMs su porta Ethernet sono 3: Serial-over-LAN, Serial-over-Internet e Driver-Mode. Quando si accede al menù per la configurazione delle COMs è già attiva una di queste modalità (o quella di default Serial-over-LAN) o quella precedentemente configurata): è quindi possibile passare ad un'altra modalità premendo il tasto indicato.

#### **Serial-over-LAN**

In fig. 18 è riportato il menù di configurazione della Serial Port 1 (COM0) quando essa si trova in modalità Serial-Over-LAN.

La parte finale della schermata riporta i valori di configurazione attivi per la COM0.

Il menù di configurazione della Serial Port 2 (COM1) è analogo.

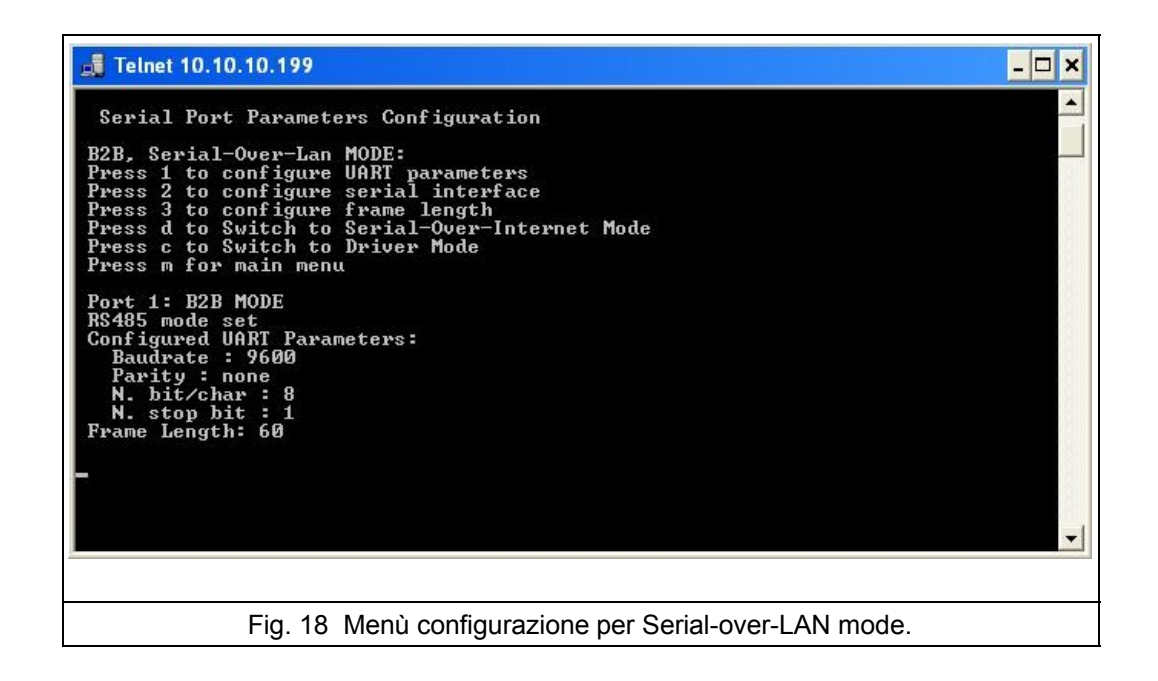

- UART PARAMETERS (Serial Port1 per COM0, e Serial Port2 per COM1)
	- baudrate: 2400 a 38400 bps
	- parità: none, odd, even
	- nr bit dato: 7, 8
	- nr bit STOP: 1,2
- Interfaccia Elettrica Seriale: RS232 o RS485

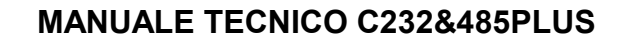

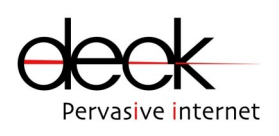

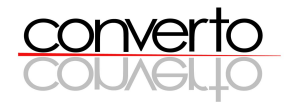

- Frame Length: lunghezza del pacchetto dati creato dal modulo C232&485PLUS per la conversione dei dati provenienti salle seriali su Ethernet. Può variare a 0 a 255 byte, il valore consigliato per ottimizzare il flusso di dati è circa 60.
- Switch to Serial-over-Internet Mode: la modalità di remotazione passa da Serial-over-LAN a Serial-over-Internet.
- Switch to Driver Mode: la modalità di remotazione passa da Serial-over-LAN a Driver-Mode.

#### **Serial-over-Internet**

Questa modalità di funzionamento richiede l'impiego di due moduli C232&485PLUS, di cui uno configurato come Client e uno come Server.

La comunicazione Client-Server inizia secondo la seguente semplice procedura:

- il modulo Client manda il primo pacchetto di dati su Internet al modulo Server
- il modulo Server che riceve il pacchetto dati imposta automaticamente il proprio funzionamento per parlare con il modulo Client.
- La comunicazione è attiva e può procedere.

E' pertanto necessario che il modulo Client conosca i parametri di comunicazione UDP del modulo Server, per poter inviare il primo pacchetto di dati; viceversa il Server non deve conoscere a priori i parametri UDP del Client, in quanto li deduce automaticamente dal primo pacchetto in arrivo.

Per questo motivo la modalità Serial-over-Internet viene configurata tramite due diversi menù, a seconda che si scelga la configurazione Server o Client. Il menù di configurazione Serial-over Internet si apre automaticamente come Client o come Server in base all'impostazione corrente. E' quindi possibile passare alla modalità Server o Client premendo il tasto indicato.

#### **Serial-over-Internet / Client Mode**

In fig. 19 è riportato il menù di configurazione della Serial Port 1 (COM0) quando essa si trova in modalità Serial-Over-Internet come C*lient.* La parte finale della schermata riporta i valori di configurazione attivi per la COM0.

Il menù di configurazione della Serial Port 2 (COM1) è analogo.

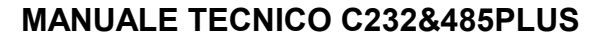

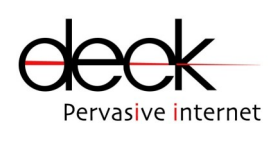

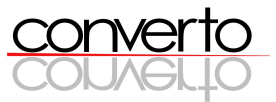

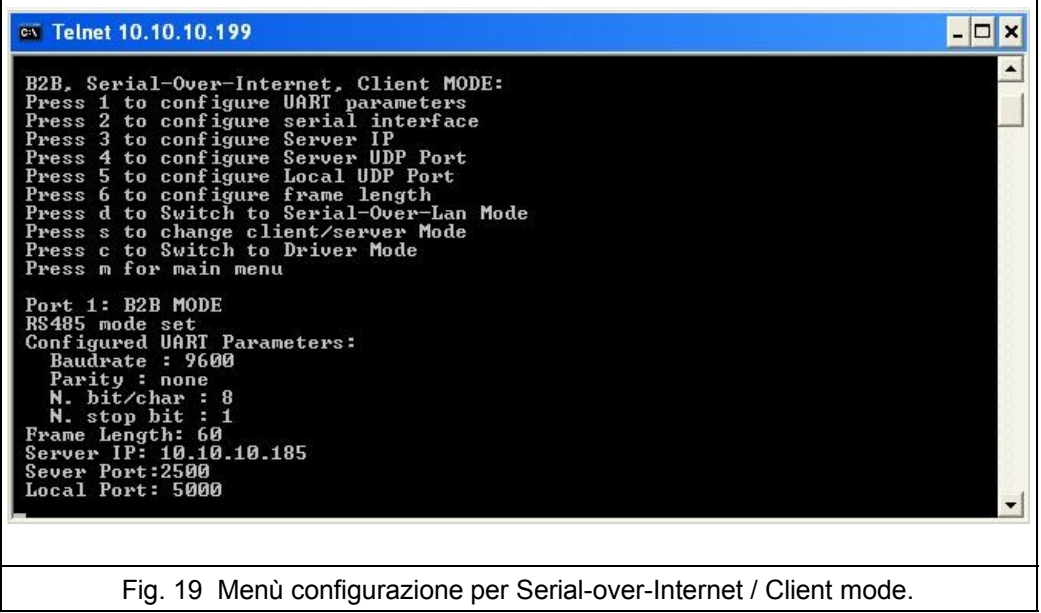

- UART PARAMETERS (Serial Port1 per COM0, e Serial Port2 per COM1)
	- baudrate: 2400 a 38400 bps
	- parità: none, odd, even
	- nr bit dato: 7, 8
	- nr bit STOP: 1,2
- Interfaccia Elettrica Seriale: Rs232 o Rs485
- Server IP: indirizzo IP del modulo C232&485PLUS configurato come server
- Server UDP port: porta UDP del modulo C232&485PLUS configurato come server
- Local UDP port: porta UDP locale sulla quale transitano i dati da/per il server
- Frame Length: lunghezza del pacchetto dati creato dal modulo C232&485PLUS per la conversione dei dati provenienti salle seriali su Ethernet. Può variare a 0 a 255 byte, il valore consigliato per ottimizzare il flusso di dati è circa 60.
- Switch to Serial-over-LAN Mode: la modalità di remotazione passa da Serial-over-Internet a Serial-over-LAN.
- Change client/server mode: viene mantenuta la modalità Serial-over-Internet, il modulo passa da Client a Server
- Switch to Driver Mode: la modalità di remotazione passa da Serial-over-Internet a Driver-Mode.

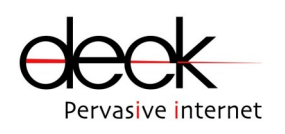

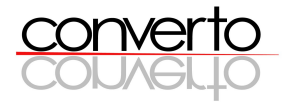

### **Serial-over-Internet / Server Mode**

In fig. 20 è riportato il menù di configurazione della Serial Port 1 (COM0) quando essa si trova in modalità Serial-Over-Internet come *server*

La parte finale della schermata riporta i valori di configurazione attivi per la COM0.

Il menù di configurazione della Serial Port 2 (COM1) è analogo.

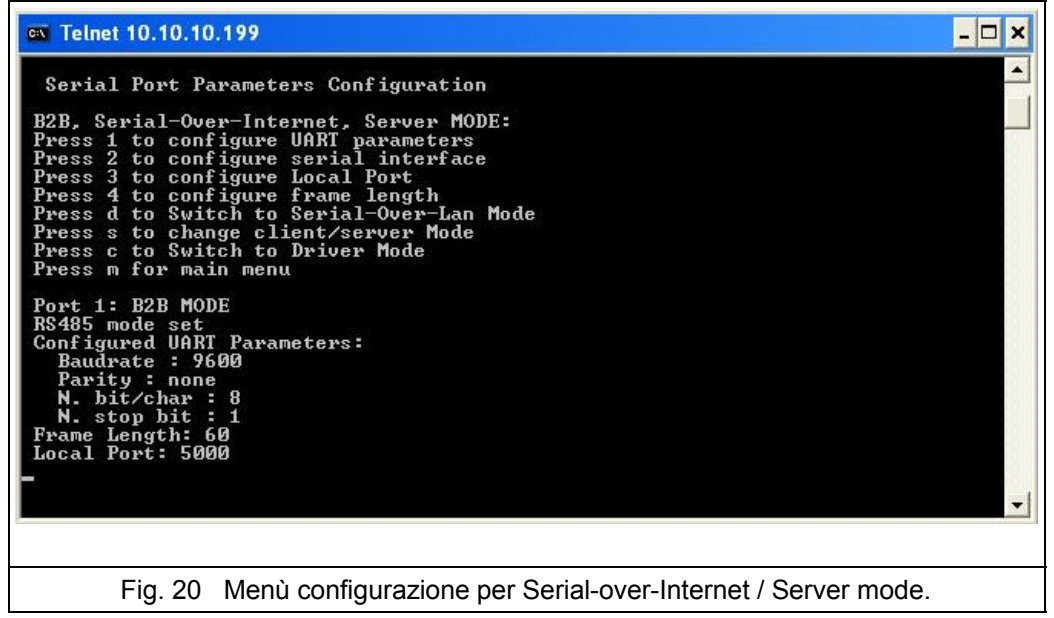

- UART PARAMETERS (Serial Port1 per COM0, e Serial Port2 per COM1)
	- baudrate: 2400 a 38400 bps
	- parità: none, odd, even
	- nr bit dato: 7, 8
	- nr bit STOP: 1,2
- Interfaccia Elettrica Seriale: Rs232 o Rs485
- Local UDP port: porta UDP locale sulla quale transitano i dati da/per il server
- Frame Length: lunghezza del pacchetto dati creato dal modulo C232&485PLUS per la conversione dei dati provenienti salle seriali su Ethernet. Può variare a 0 a 255 byte, il valore consigliato per ottimizzare il flusso di dati è circa 60.
- Switch to Serial-over-LAN Mode: la modalità di remotazione passa da Serial-over-Internet a Serial-over-LAN
- Change client/server mode: viene mantenuta la modalità Serial-over-Internet, il modulo passa da Client a Server

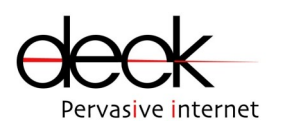

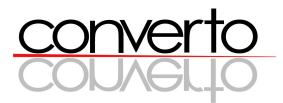

– Switch to Driver Mode: la modalità di remotazione passa da Serial-over-Internet a Driver-Mode.

#### **Driver Mode**

In Driver Mode la Scheda C232&485PLUS opera come una seriale virtuale su un PC (windows 2000/XP) su cui sia stato installato il driver fornito con il CD-ROM.

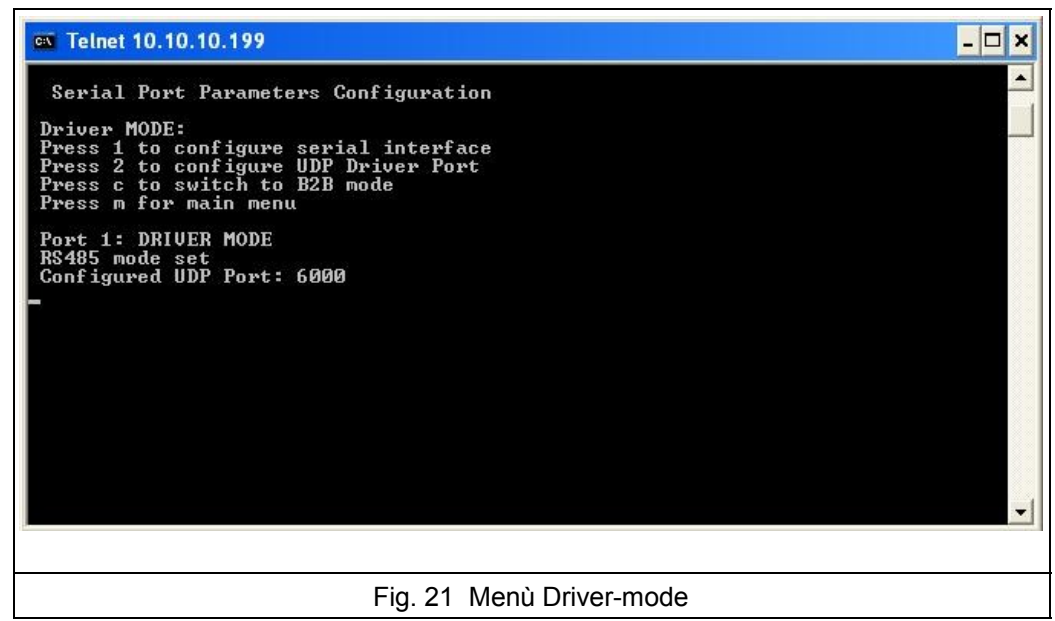

- Interfaccia Elettrica Seriale: Rs232 o Rs485
- UDP Driver Port: porta UDP utilizzata dal Driver, deve coincidere con quella impostata sul Driver stesso all'atto della configurazione del software.
- Switch to B2B: la modalità di remotazione passa da Driver Mode a Serial-over-LAN o Serialover-Internet a seconda dell'ultima scelta effettuata.

In modalità Driver-Mode i parametri di funzionamento delle COMs non inclusi nel menù soprastante vengono configurati automaticamente dal Driver stesso.

Le modifiche di configurazione sono rese operative premento 'a' del menù principale: in tal modo di provoca un riavvio del modulo e si rendono attivi i nuovi parametri impostati.

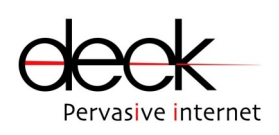

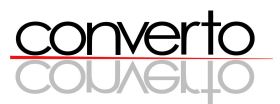

Per maggior sicurezza, dopo un periodo di inattività di circa un minuto la comunicazione Telnet viene interrotta dalla scheda C232&485PLUS

# **6 CONVERTO Setup Utility**

La CONVERTO Setup Utility (fornita nel CD-ROM allegato) consente l'individuazione dei moduli CONVERTO presenti su una LAN e la modifica dei parametri di rete di ogni modulo.

Installazione e avvio

CONVERTO Setup Utility deve essere installato su un PC (Windows 98/2000/XP) connesso sulla stessa LAN su cui sono connessi i moduli CONVERTO da configurare. Per installare Converto Setup Utility far partire il file Converto *Installer.exe* (fig. 21) e seguire la procedura indicata a video.

Terminata la procedura di installazione, avviare Converto Setup Utility cliccando su: *Start → Programmi → Converto Setup Utility→ Converto Setup Utility*.

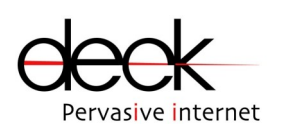

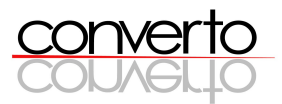

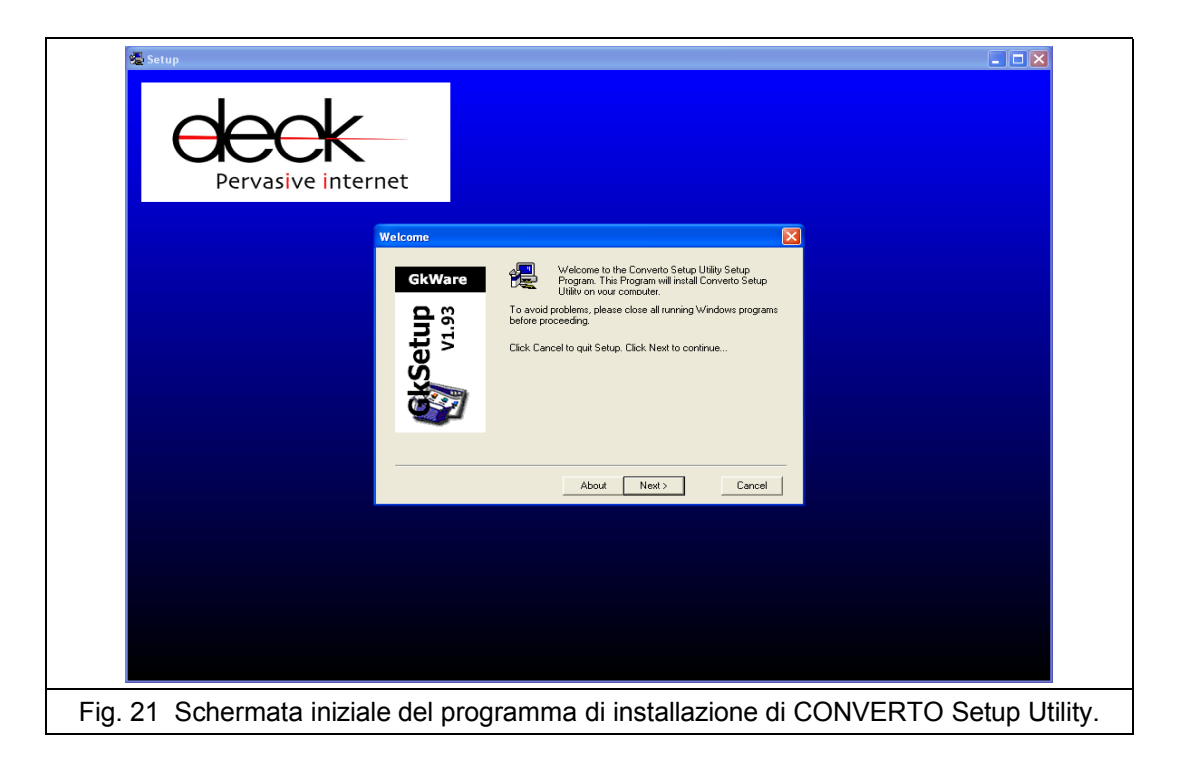

**Disinstallazione** 

Per disinstallare la CONVERTO Setup Utility:

*Start → Programmi → Converto Setup Utility→ Uninstall*

Utilizzo di CONVERTO Setup Utility

a) In fig. 22 è riportata la schermata iniziale visibile all'avvio dell'Utility.

Per individuare i moduli CONVERTO presenti sulla LAN, premere il tasto *REFRESH*.

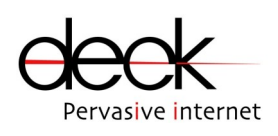

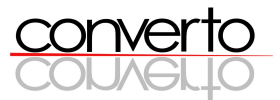

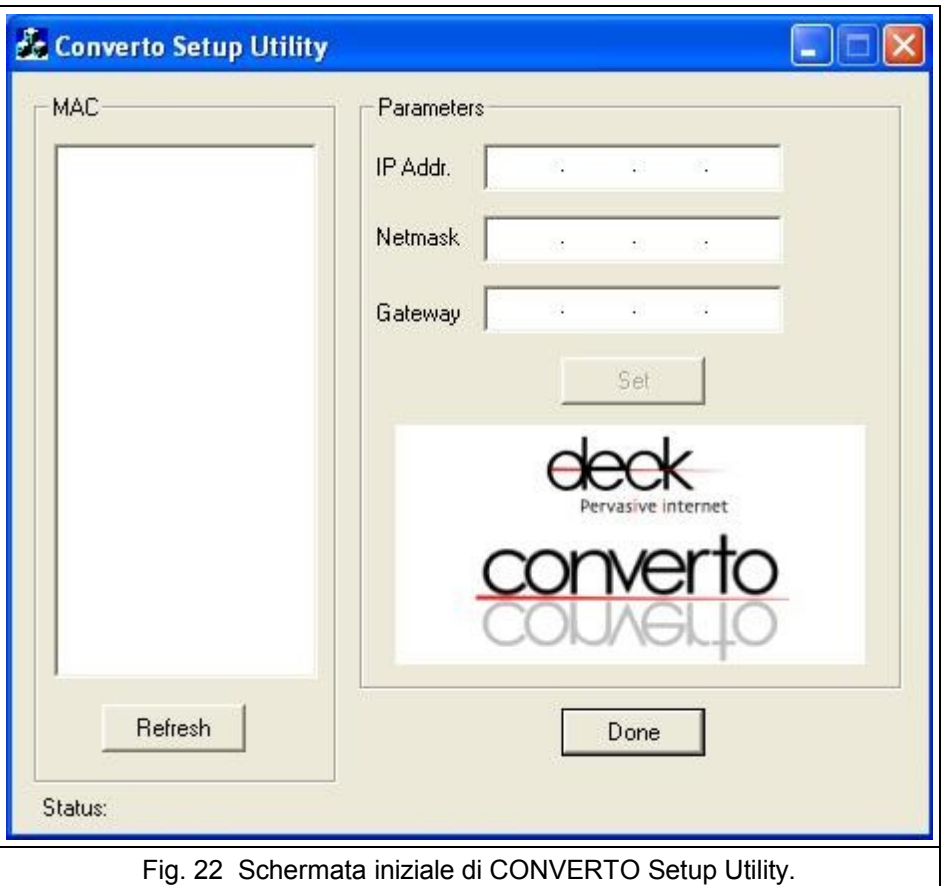

Al termine della scansione nel frame a sinistra verranno visualizzati gli indirizzi MAC dei moduli rilevati (fig. 23).

b) Per visualizzare e modificare i parametri di rete di ogni modulo sulla LAN, cliccare sull'indirizzo MAC corrispondente e procedere, nel frame Parameters, all'eventuale modifica delle impostazioni (*ip address, netmask e gateway address*).

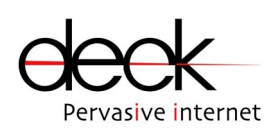

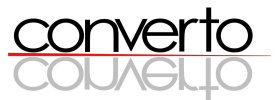

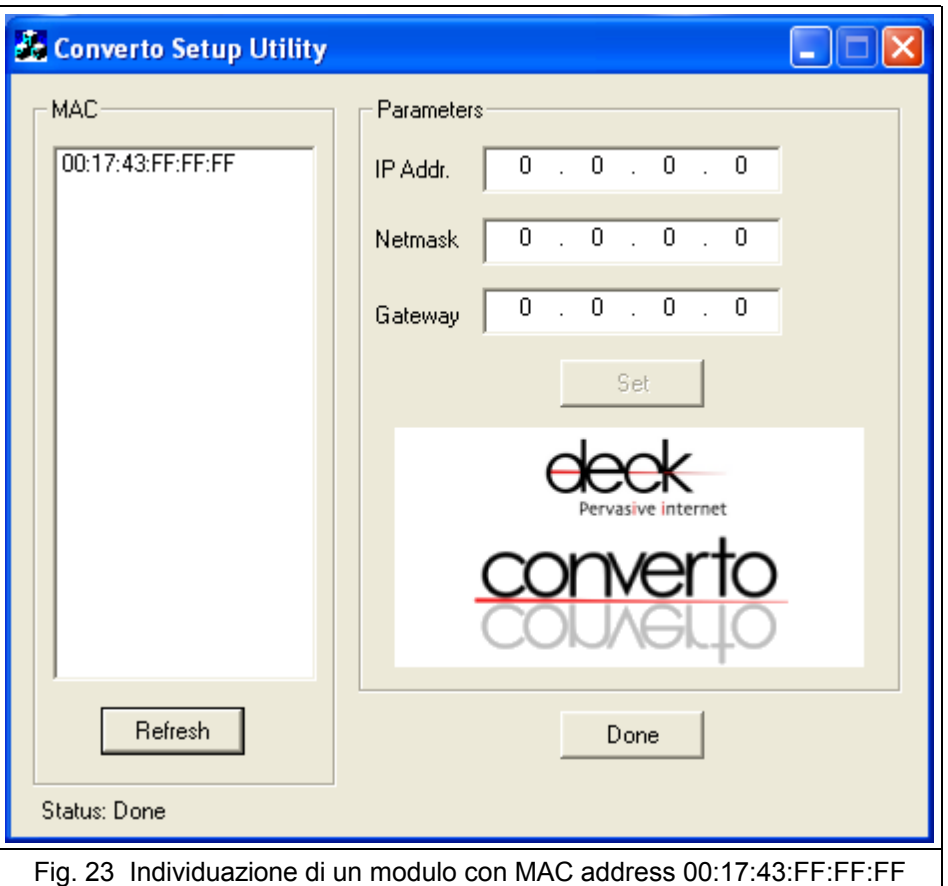

c) Terminata l'impostazione dei parametri di ogni modulo, cliccare su *SET* per applicare le modifiche al modulo stesso.

d) Terminate le impostazioni di tutti i moduli da configurare, premere il tasto *DONE* per uscire dall'Utility.

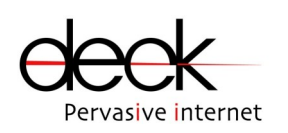

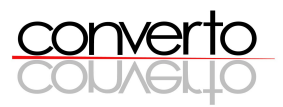

# **7 BOOT LOADER (Firmware Upgrade)**

Per poter aggiornare il firmware della scheda C232&485PLUs è necessario :

- 1. Estrarre la Sheda dalla scatola metallica, svitando le viti presenti sul pannello blu.
- 2. Chiudere con un ponticello il jumper Bootloader presente sulla scheda (fig. 24).

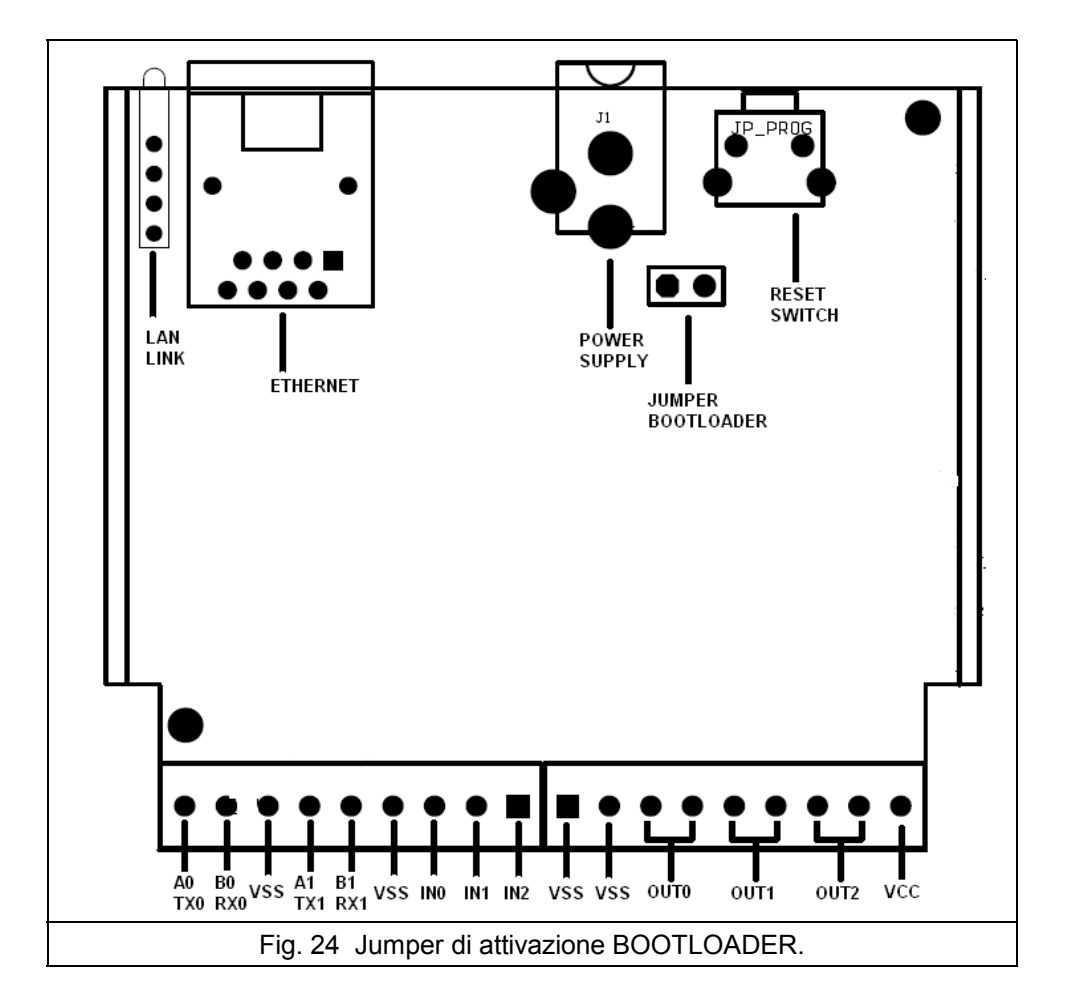

3. Connettere un cavo seriale RS232 null-modem tra l'interfaccia seriale COM0 della C232&485PLUS e una seriale di un PC.

4. Collegare la C232&485PLUS alla rete di alimentazione.

5. Lanciare il programma AVRProg presente sul CD-ROM (o disponibile sul sito www.atmel.com). Questo programma effettua una ricerca della scheda C232&485PLUS, dopo l'individuazione appare la finestra in fig. 25.

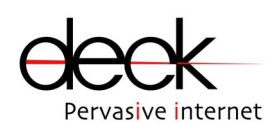

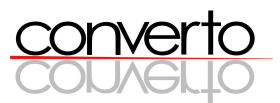

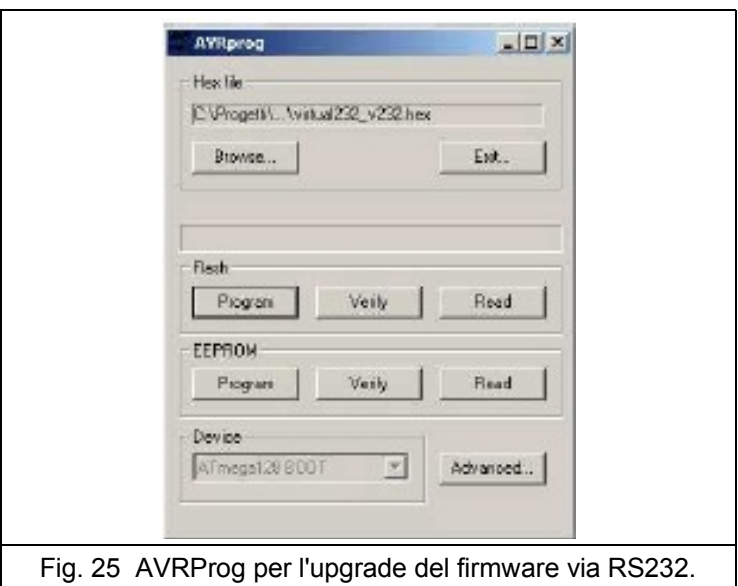

A questo punto è possibile caricare il nuovo firmware:

- **cliccare su Browse**
- selezionare il file con il nuovo firmware
- nello spazio Flash cliccare su Program

La programmazione di un nuovo firmware causa la cancellazione di tutti i parametri impostati dall'interfaccia Telnet (compresa la password). Il modulo va quindi ri-configurato.

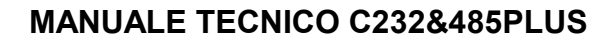

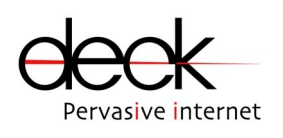

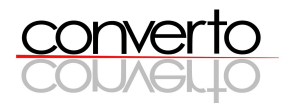

# **8 DRIVER**

Il Device Driver fornito può essere utilizzato con tutte le applicazioni da PC che necessitano di comunicare su seriale. Dopo aver installato correttamente il Device Driver sul PC, viene creata una nuova porta seriale (virtuale) che cattura il flusso di dati provenienti dall'applicazione e lo invia attraverso la rete Ethernet (protocollo UDP) alla scheda C232&485PLUS.

#### **Installazione**

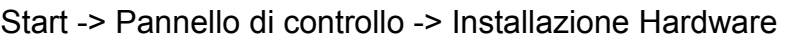

Viene effettuata una ricerca del nuovo hardware e alla fine di tale ricerca viene mostrata la finestra in fig. 26:

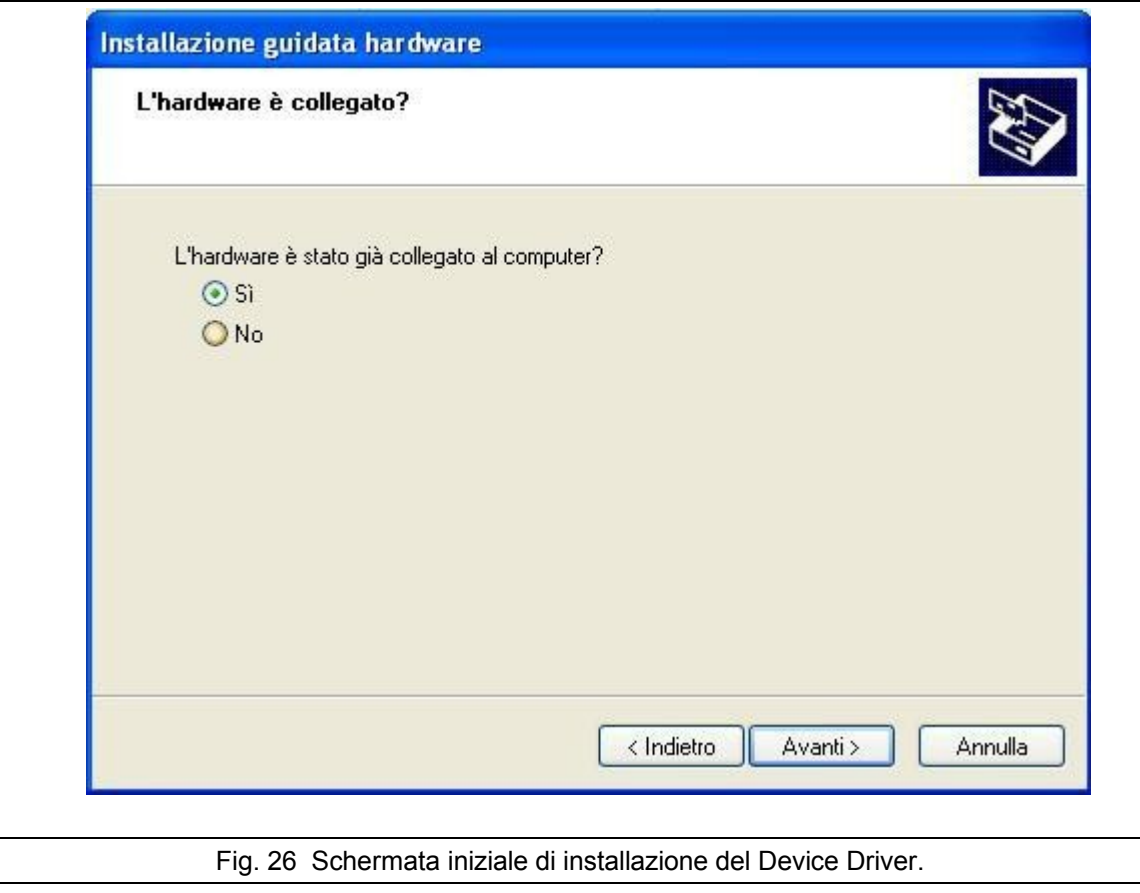

Selezionare SI e cliccare AVANTI.

A questo punto viene mostrato un elenco di periferiche (fig. 27), selezionare "Aggiungi nuova periferica Hardware" e proseguire (AVANTI).

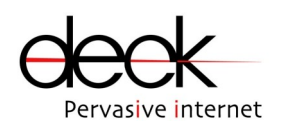

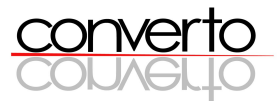

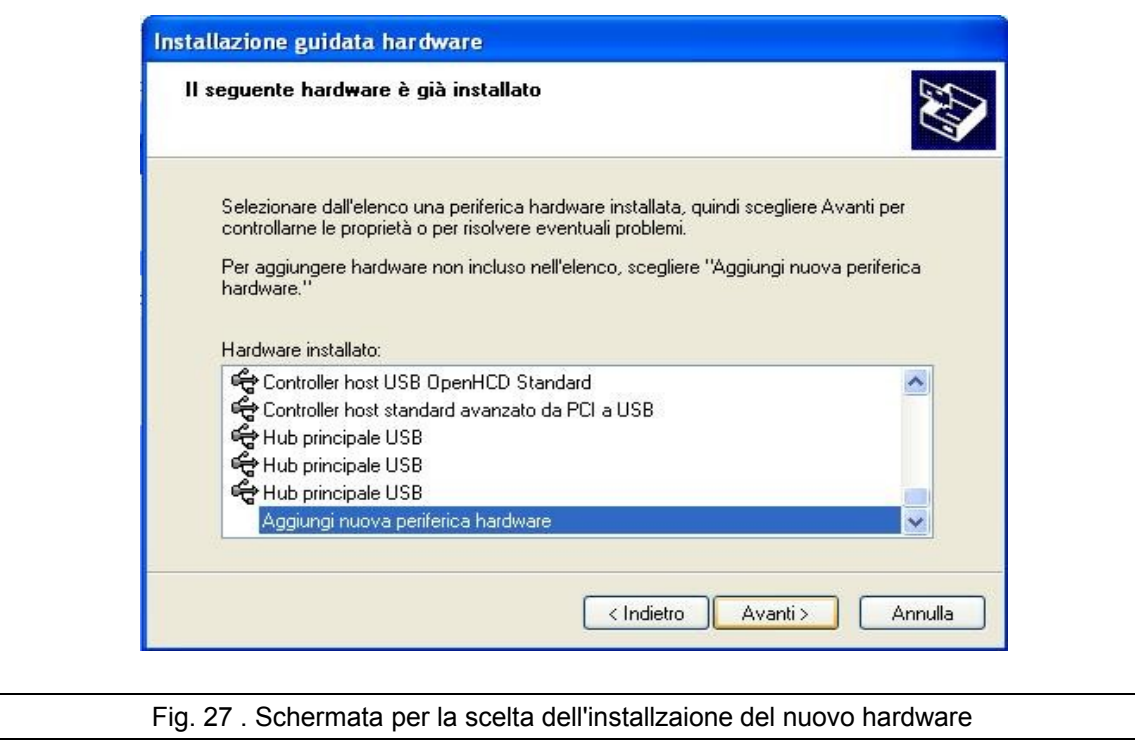

Selezionare "Installa l'hardware selezionato manualmete da un elenco" (fig. 28) e proseguire.

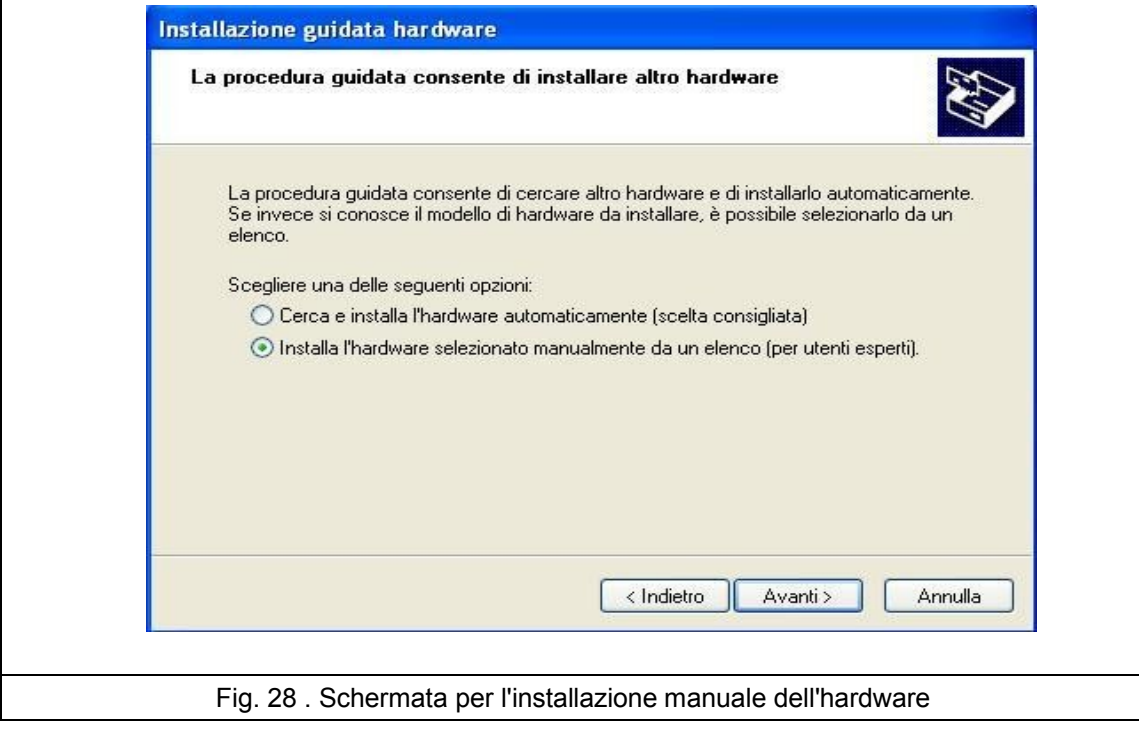

A questo punto viene mostrato un elenco dei tipi di hardware più comuni (fig. 29), selezionare "Porte (COM e LPT)" e proseguire.

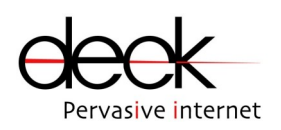

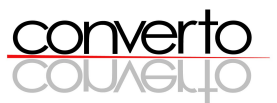

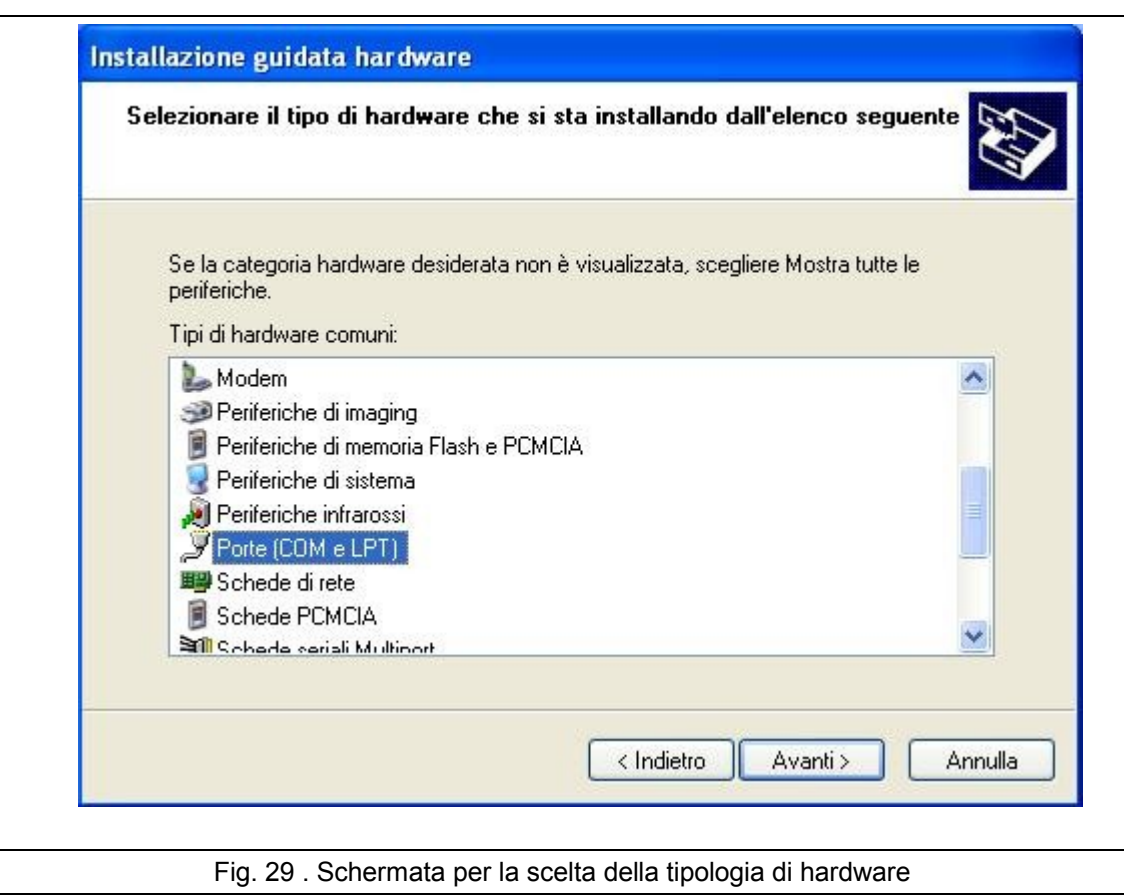

Selezionare "Disco Driver" e selezionare dalla cartella in cui si trova il driver (CD-ROM fornito) il file Ser.inf e proseguire.

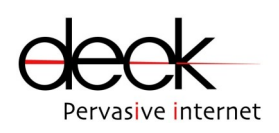

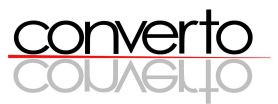

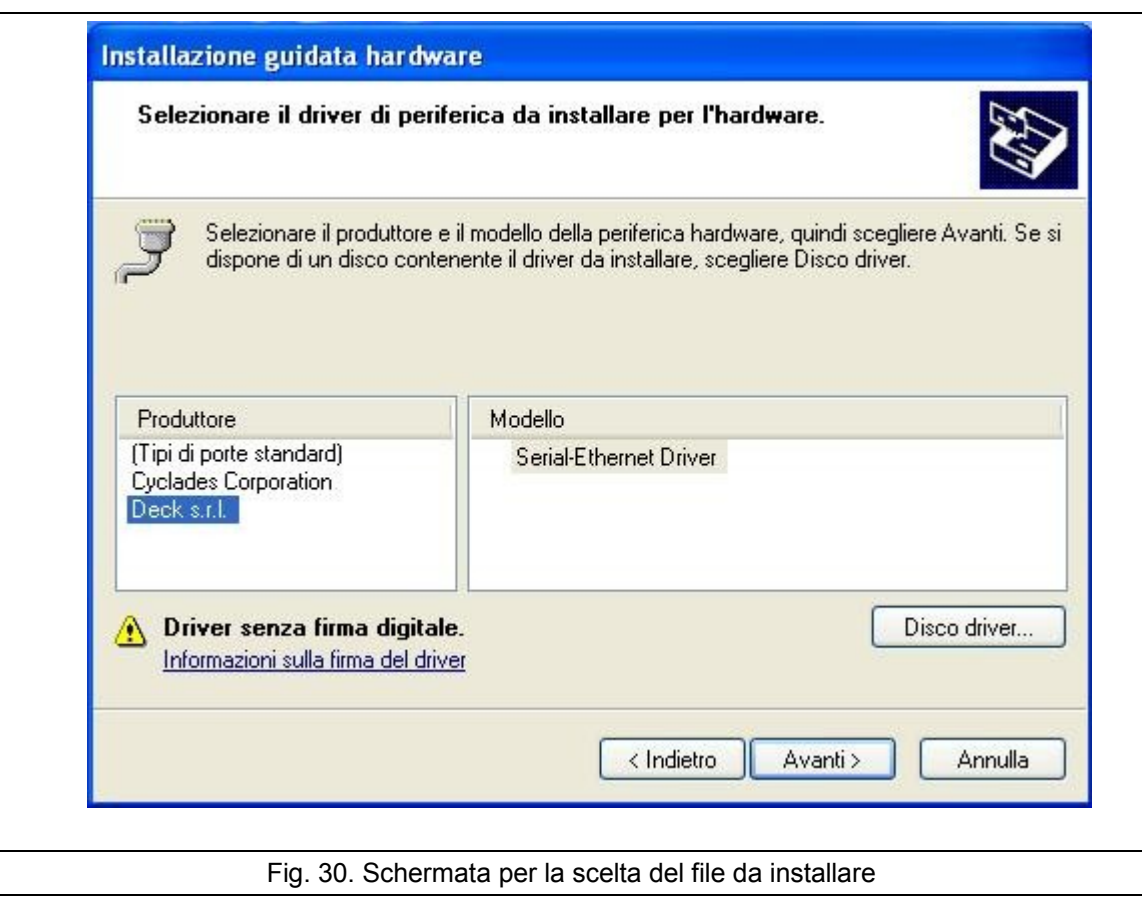

A questo punto viene richesto se l'hardware è già collegato al computer, selezionare SI e proseguire

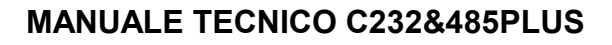

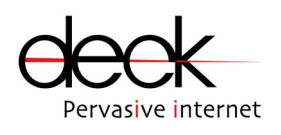

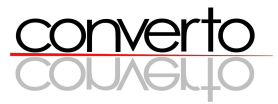

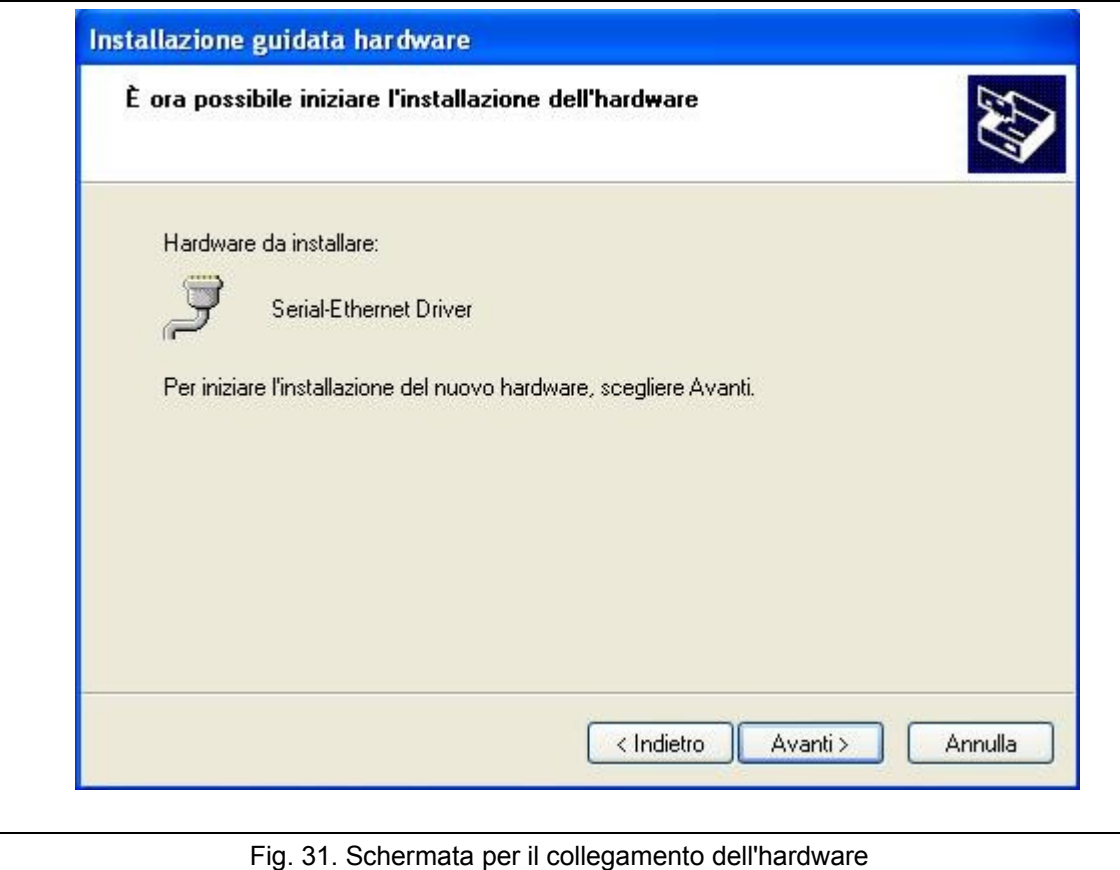

Proseguire fino alla fine dell'installazione.

Per verificare la corretta installazione e il numero di porta assegnato dal sistema al driver, accedere dal pannello di controllo a Sistema ->Hardware->Gestione Periferiche->Porte (fig. 32).

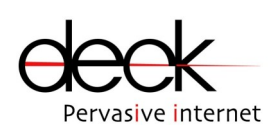

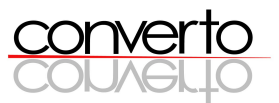

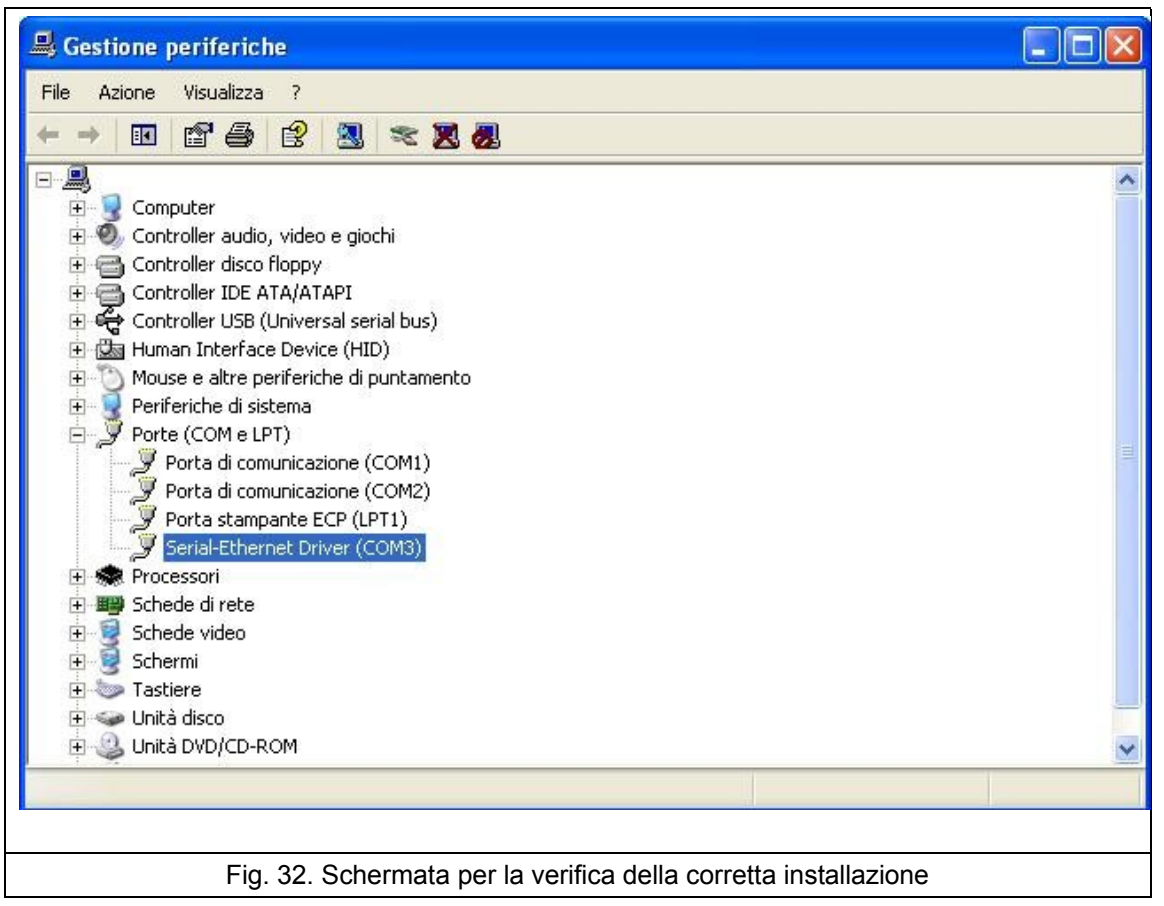

Per terminare la configurazione lanciare il programma DeckSetup.exe (nel CD-ROM fornito). Appare la finestra in fig. 33, dalla quale è possibile impostare l'indirizzo IP della Scheda C232&485PLUS e la porta UDP usata per la comunicazione.

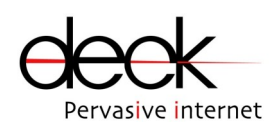

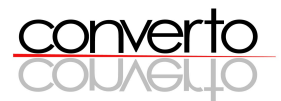

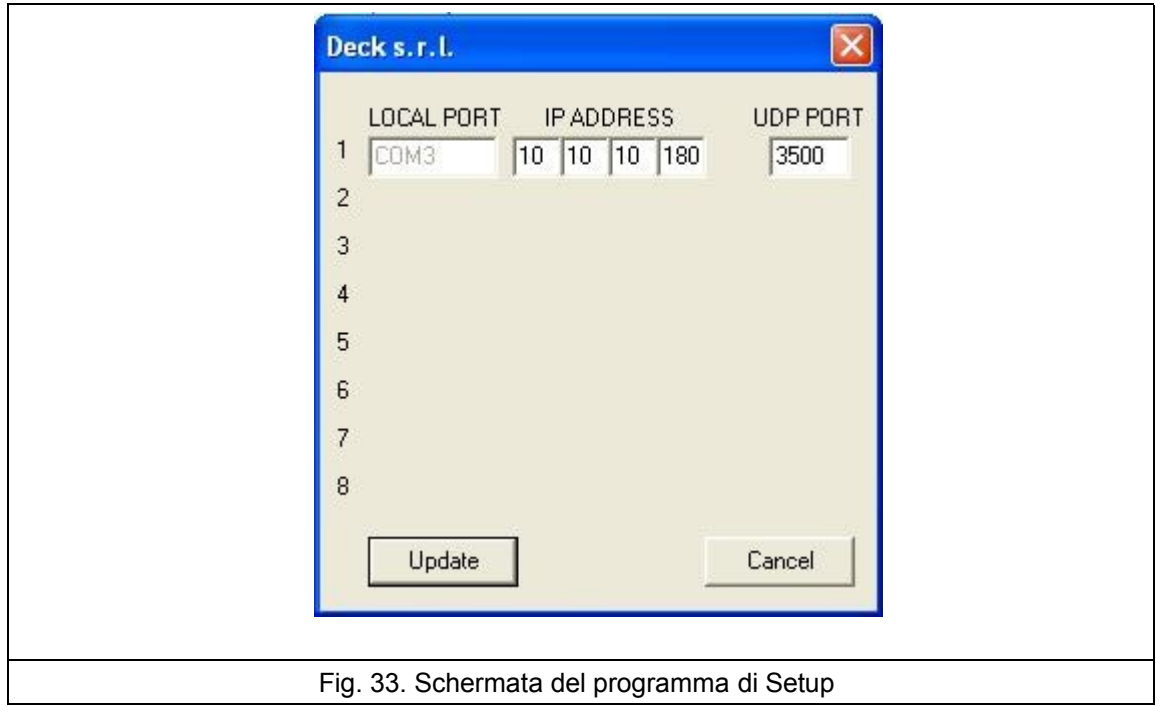

NOTA: la porta UDP deve essere la stessa impostata attraverso l'interfaccia Telnet nel menù Driver Setup.

Una volta terminato l'inserimento dei dati cliccare su Update e riavviare il sistema.

Ricordare che dopo ogni modifica ai dati inseriti è necessario il riavvio del sistema.

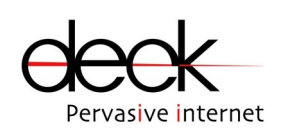

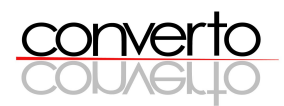

# **9 Note di funzionamento**

- ➔ Premendo il RESET SWITCH vengono perse le configurazioni impostate dall'utente e ripristinati i parametri originari di funzionamento.
- ➔ Allo spegnimento del modulo le configurazioni impostate dall'utente vengono mantenute.
- ➔ I parametri iniziali di funzionamento sono identici per tutti i moduli forniti: i moduli devono essere differenziati, soprattutto come parametri di networking, dall'utente.
- ➔ L'interfaccia Telnet consente la configurazione di tutti i parametri di funzionamento del modulo.
- ➔ La CONVERTO Setup Utility consente la configurazione esclusivamente di *ip address*, *netmask* e *gateway address*. E' quindi necessario utilizzare l'Interfaccia Telnet per procedere alla configurazione dei restanti parametri di funzionamento.
- ➔ Le impostazioni tramite Interfaccia Telnet diventano operative premendo 'a' all'interno del menù principale.
- ➔ I moduli CONVERTO chiudono automaticamente la connessione Telnet dopo circa 1 minuto di assenza di comunicazione.
- ➔ Per attivare la remotazione dello stato degli I/O è necessario impostare tutti i parametri di networking dei due moduli (peers) coinvolti nella remotazione.

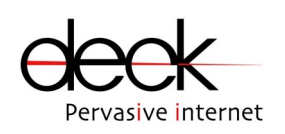

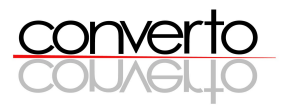

# **10 Esempi di configurazione**

I dati inseriti nelle esempio sono puramente indicativi: contattare il proprio amministratore di rete per l'assegnazione degli indirizzi IP utilizzabili sui moduli CONVERTO.

1) Serial-over-LAN

1a) modulo A e modulo B - remotazione seriale punto-punto

modulo A:

IP: 10.10.10.240 netmask: 255.255.255.0 gateway: 10.10.10.1

modulo B:

IP: 10.10.10.245 netmask: 255.255.255.0 gateway: 10.10.10.1

1b) moduli A, B, C, D - remotazione di 2 bus RS485 indipendenti (A,C e B,D) subnet 1:

modulo A:

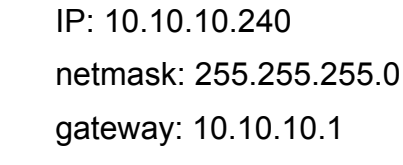

modulo C:

IP: 10.10.10.245 netmask: 255.255.255.0 gateway: 10.10.10.1

#### subnet 2:

modulo B:

IP: 10.10.100.150 netmask: 255.255.255.0 gateway: 10.10.100.1

modulo D:

IP: 10.10.100.160

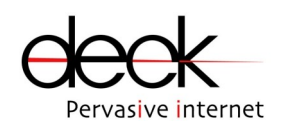

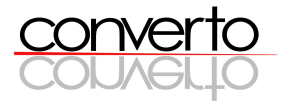

netmask: 255.255.255.0 gateway: 10.10.100.1

1c) moduli A, B, C, D - creazione bus RS485 "virtuale" con dispositivi RS232 come 1b), con interfaccia seriale RS232 selezionata al posto di RS485 1d) remotazione di I/O

modulo A:

IP: 10.10.10.180 netmask: 255.255.255.0 gateway: 10.10.10.1 IP del peer (B): 10.10.10.181 UDP port del peer (B): 5000 UDP port locale: 6000

modulo B:

IP: 10.10.10.181 netmask: 255.255.255.0 gateway: 10.10.10.1 IP del peer (A): 10.10.10.180 UDP port del peer (B): 6000 UDP port locale: 5000

2) Serial-over-Internet

moduli A e B – remotazione punto-punto seriale modulo A (CLIENT): IP: 192.168.1.124 netmask: 255.255.255.0 gateway: 192.168.1.1 IP del Server: 160.162.163.250 UDP port del Server: 6000 UDP port locale: 7000 modulo B (SERVER): IP: 160.162.163.250 netmask: 255.255.255.0